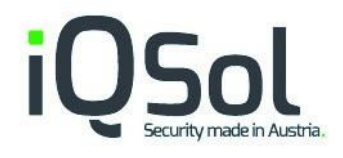

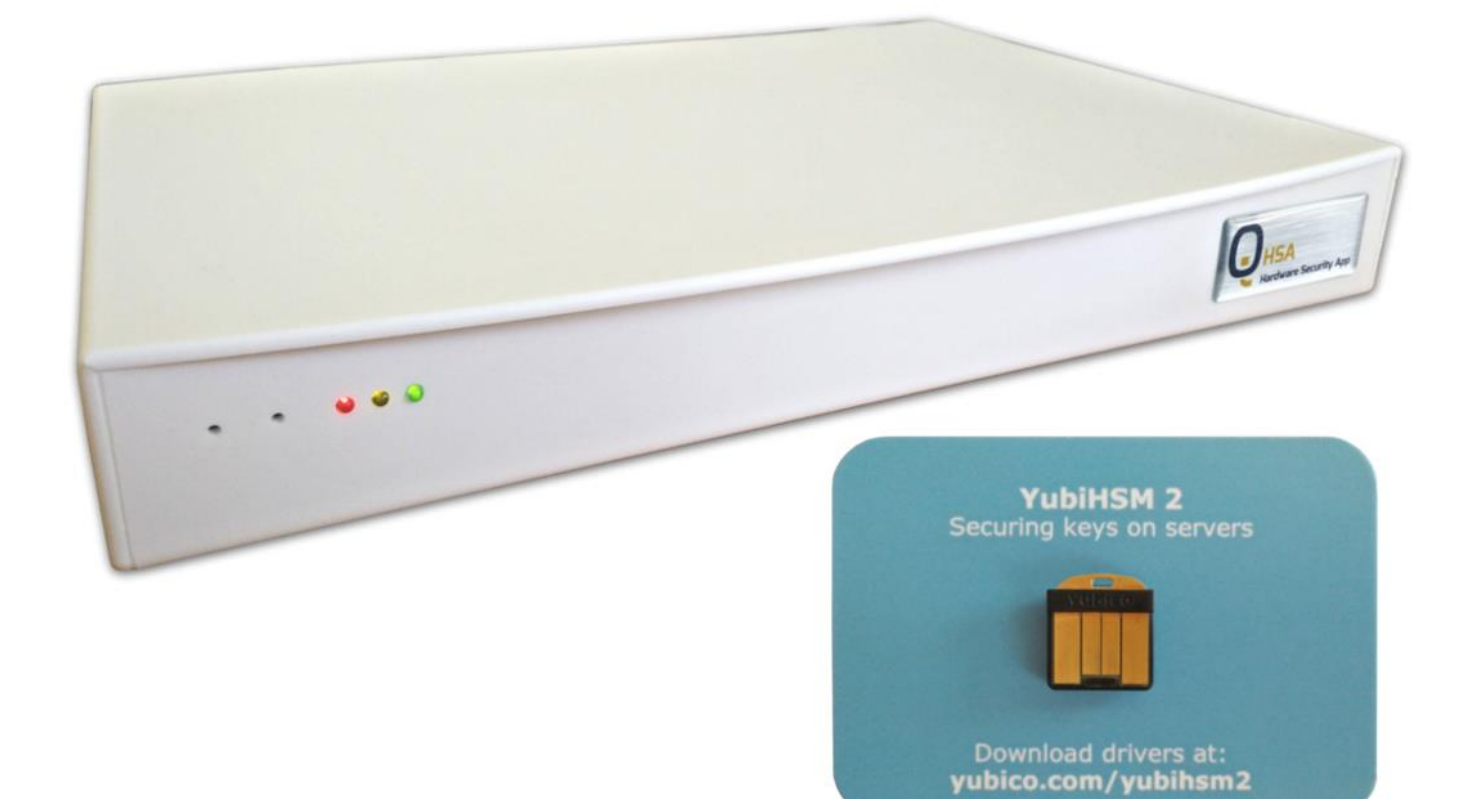

# **HSA User Manual**

HSA V050, 14. September 2018

# Index

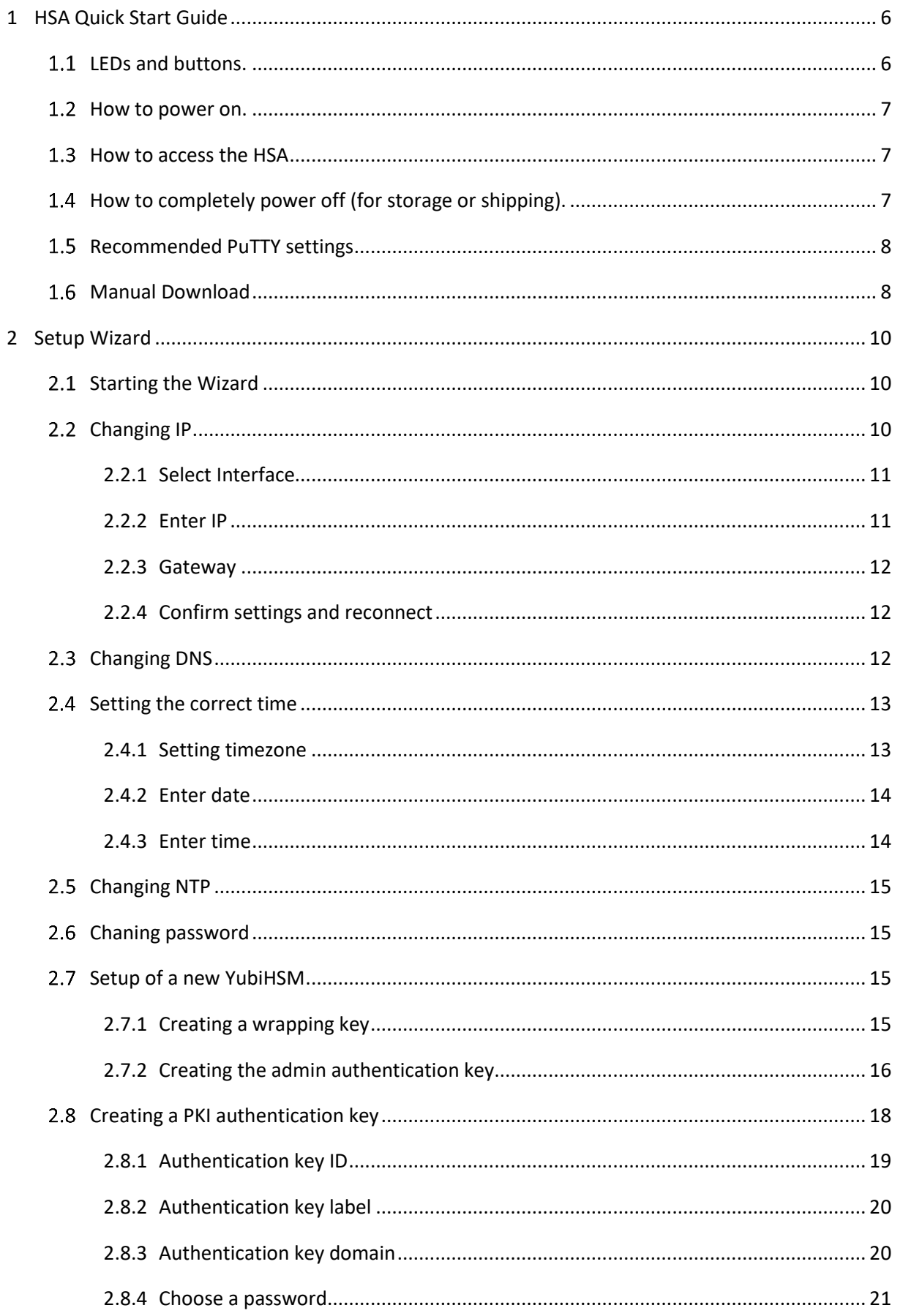

# **iQSol**

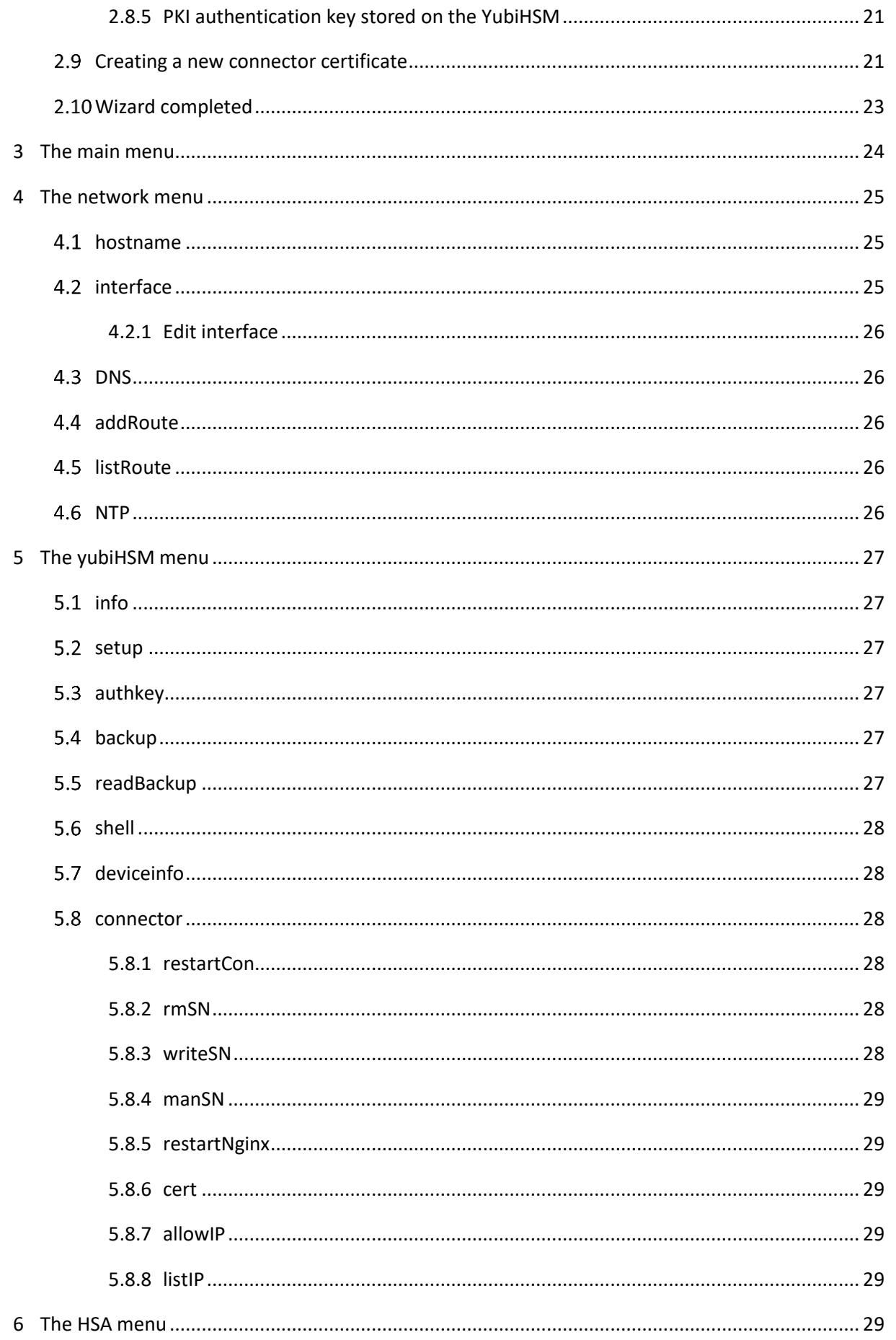

# iQSol

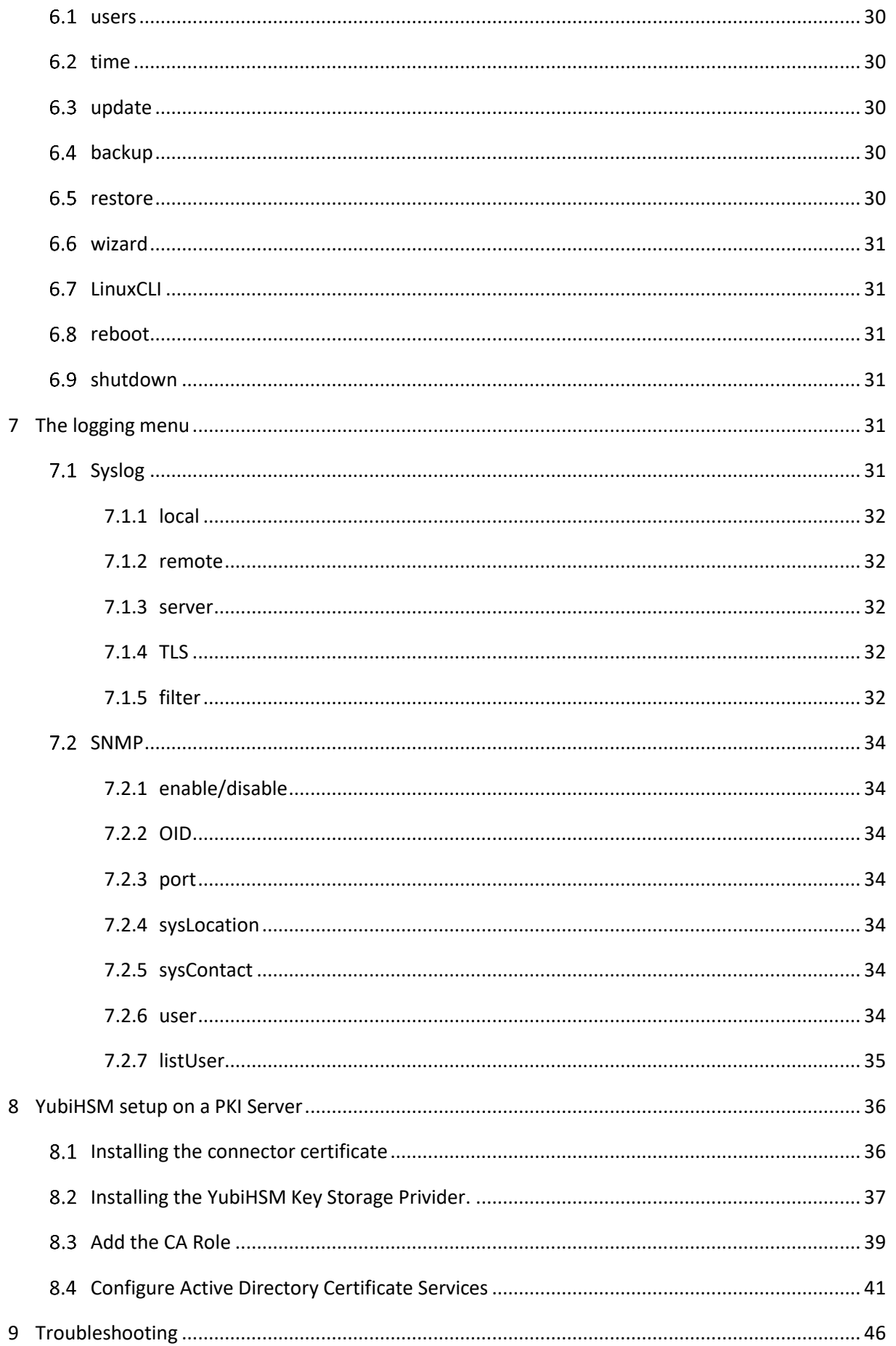

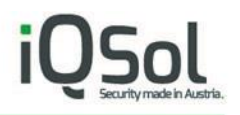

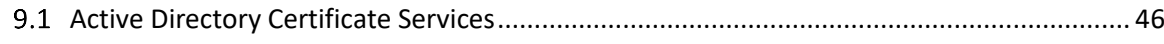

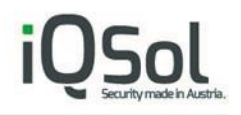

# <span id="page-5-0"></span>**1 HSA Quick Start Guide**

<span id="page-5-1"></span> $1.1$ LEDs and buttons.

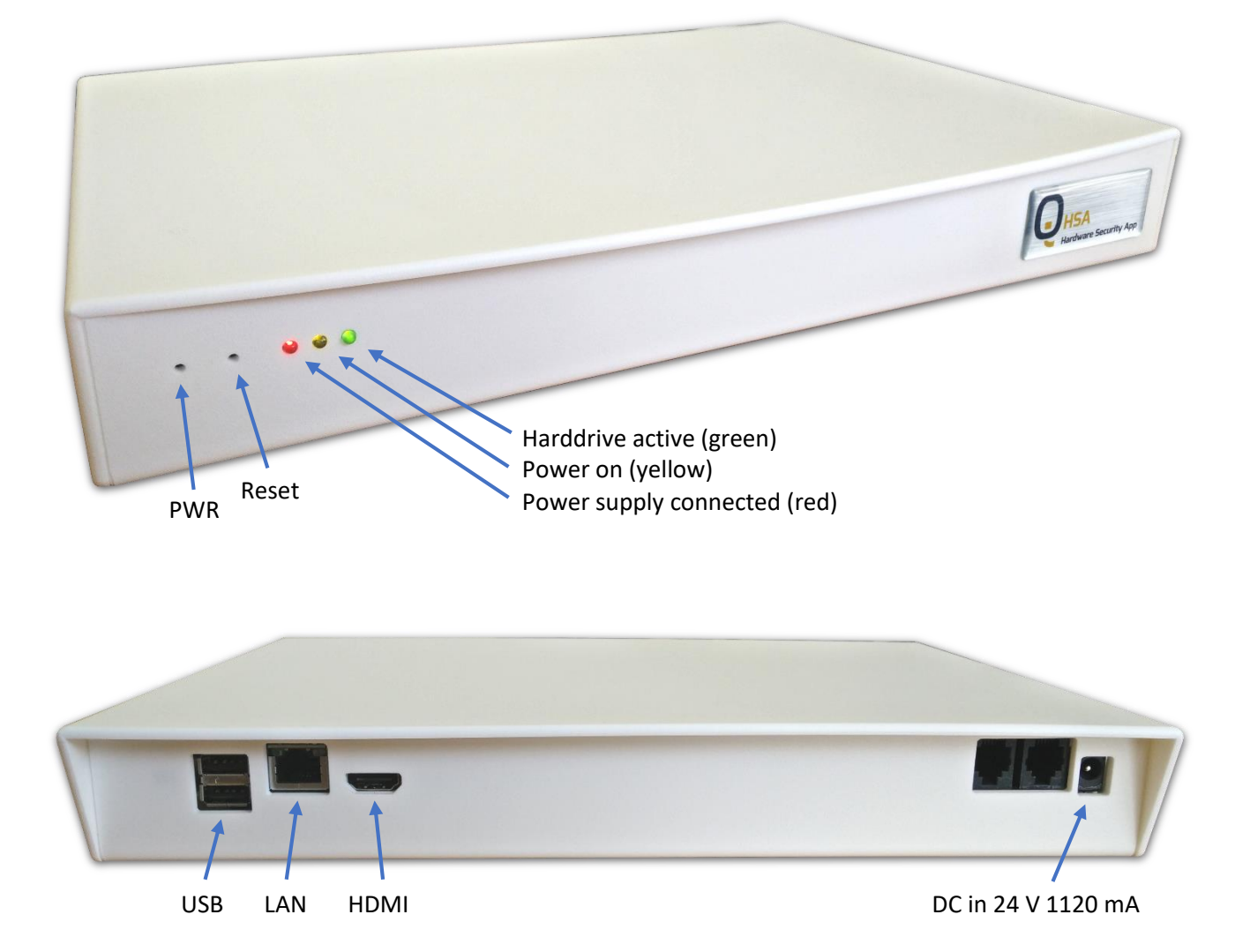

#### <span id="page-6-0"></span> $1.2$ How to power on.

Plug in the power supply and the HSA will start automatically (indicated by power on LED). If the red LED is on but the yellow LED not, you can press the PWR button to power on.

### **Please do not connect the HSA to your network before changing the IP address.**

#### <span id="page-6-1"></span> $1.3$ How to access the HSA

You can connect to the HSA box via SSH using PuTTY or another SSH client. Or with an HDMI monitor and a USB keyboard.

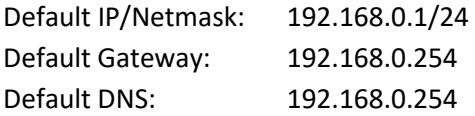

Default user and password: deviceadmin

When you log in for the first time, the [Setup Wizard](#page-9-0) starts, and you can specify the most important settings.

More detailed setup information can be found in the "HSA Setup Manual", which you can download directly from the HSA as described in [Manual Download](#page-7-1) on the next page.

<span id="page-6-2"></span> $1.4$ How to completely power off (for storage or shipping).

The HSA is equipped with a battery.

If you want to ship the device or store it for a longer period of time, please follow these steps to completely power off.

In the menu Go to [The HSA menu](#page-28-5) > [shutdown](#page-30-3)

On the CLI Enter: sudo shutdown now

Or press the PWR button.

After the yellow LED turns off, unplug the power supply and press the Reset button for 5 seconds.

If everything is completely powered off, the PWR button doesn't work and you should only be able to power on the HSA by plugging in the power supply.

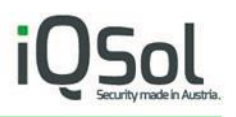

### <span id="page-7-0"></span>1.5 Recommended PuTTY settings

By default, the numeric keypad does not enter numbers in the HSA menu, but is used as the directional keys when using PuTTY.

To change that, do the following:

Open PuTTY and click on "Terminal" > "Functions". Enable "Disable application key mode".

It is also recommended to change the window and text size for readability.

"Window" - "Columns" and "Rows" "Window" > "Appearance" - "Font Settings"

The font "Consolas" works very well for terminals.

To save this as the default settings klick on "Session", in the "Saved Sessions" textfield enter "Default Settings" and klick "Save".

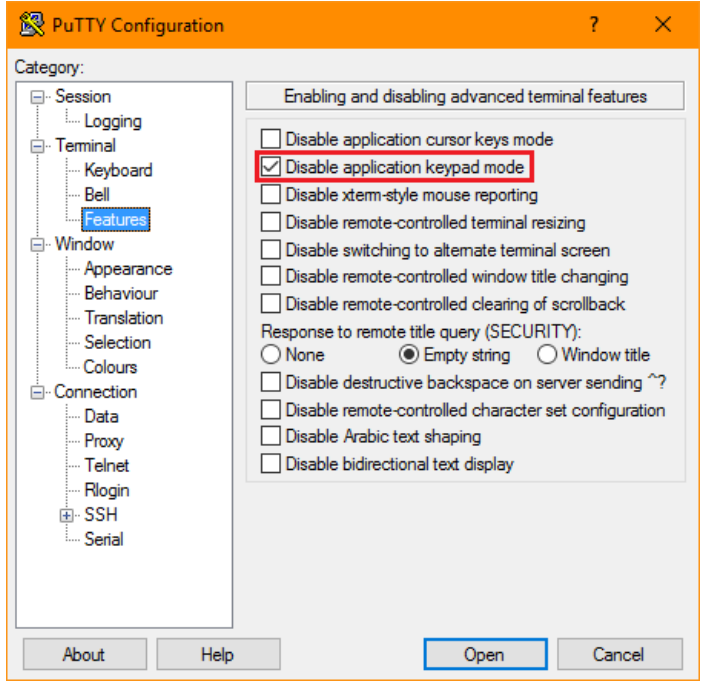

### <span id="page-7-1"></span>1.6 Manual Download

The Quick Start Guide is included in printed form in the HSA package.

The more detailed manual is only available as PDF.

You can download it directly from the HSA as follows. After the first login the wizard starts, select "Yes".

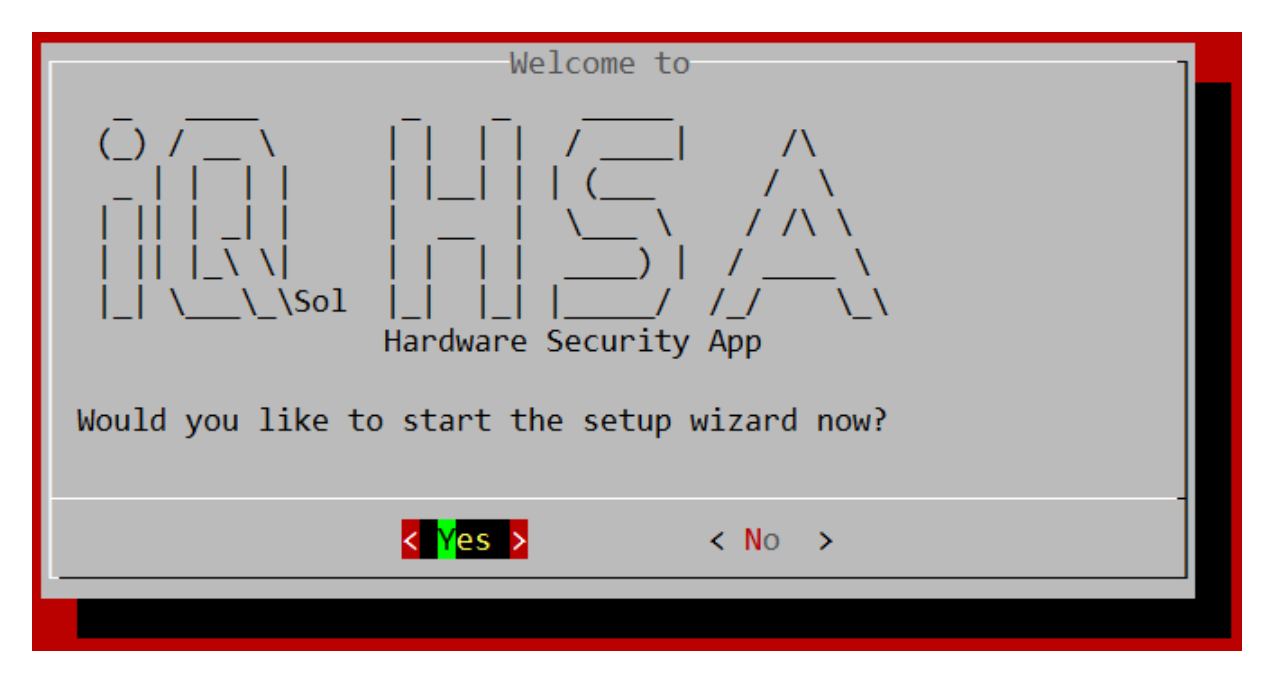

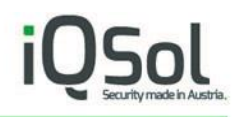

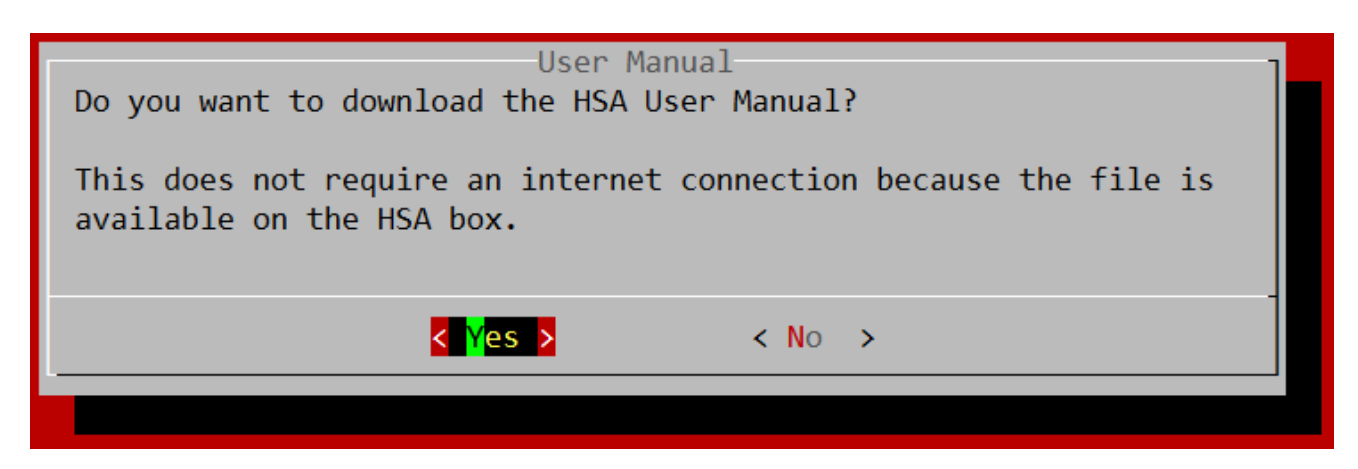

The wizard asks if you want to download the HSA User Manual. Select "Yes".

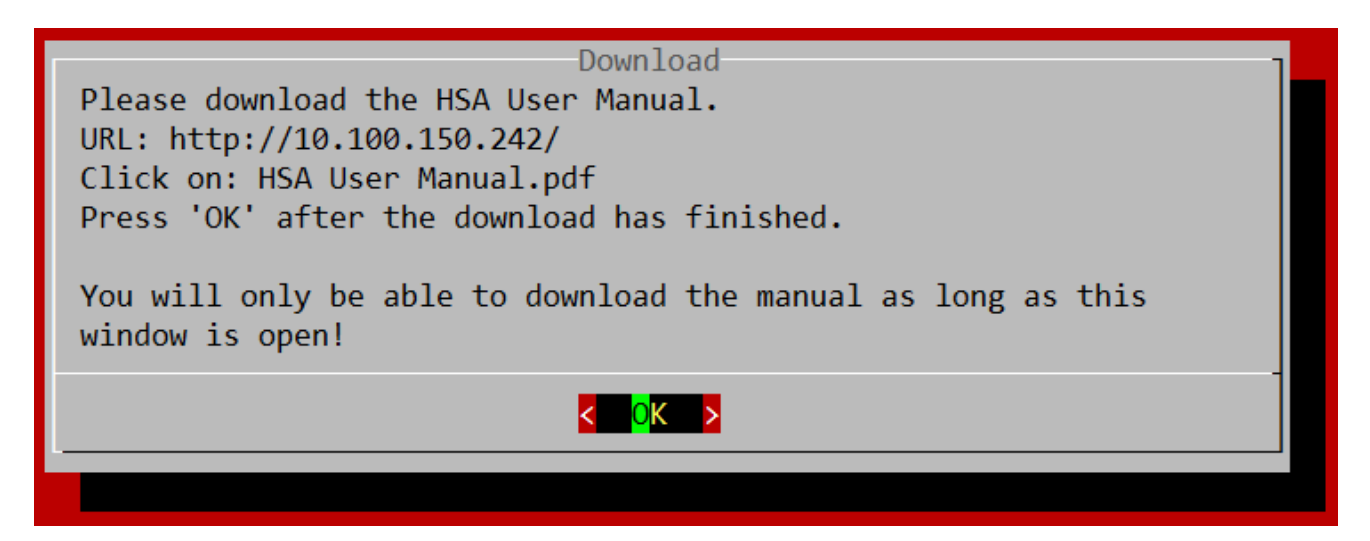

Open a web browser and enter the IP of your HSA (displayed in the "Download" window) in the address bar. Right klick on "HSA User Manual.pdf" and select "Save target as ...".

After downloading, make sure that you can open and read the HSA User Manual and click "OK".

Alternatively, you can download the HSA User Manual online via FTP: <ftp://customer:FZig9k@ftp2.iqsol.biz/6-IQSol-Customer/HSA/>

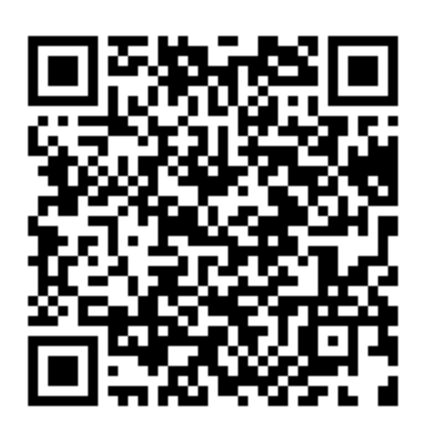

**The HSA Quick Start Guide ends here.**

Follow the instructions in [Setup Wizard](#page-9-0) in the HSA User Manual PDF you just downloaded to continue setting up the HSA.

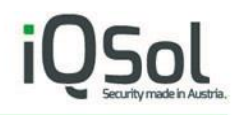

## <span id="page-9-0"></span>**2 Setup Wizard**

Please read the "HSA Quick Start Guide" before starting with the Setup Wizard.

#### <span id="page-9-1"></span> $2.1$ Starting the Wizard

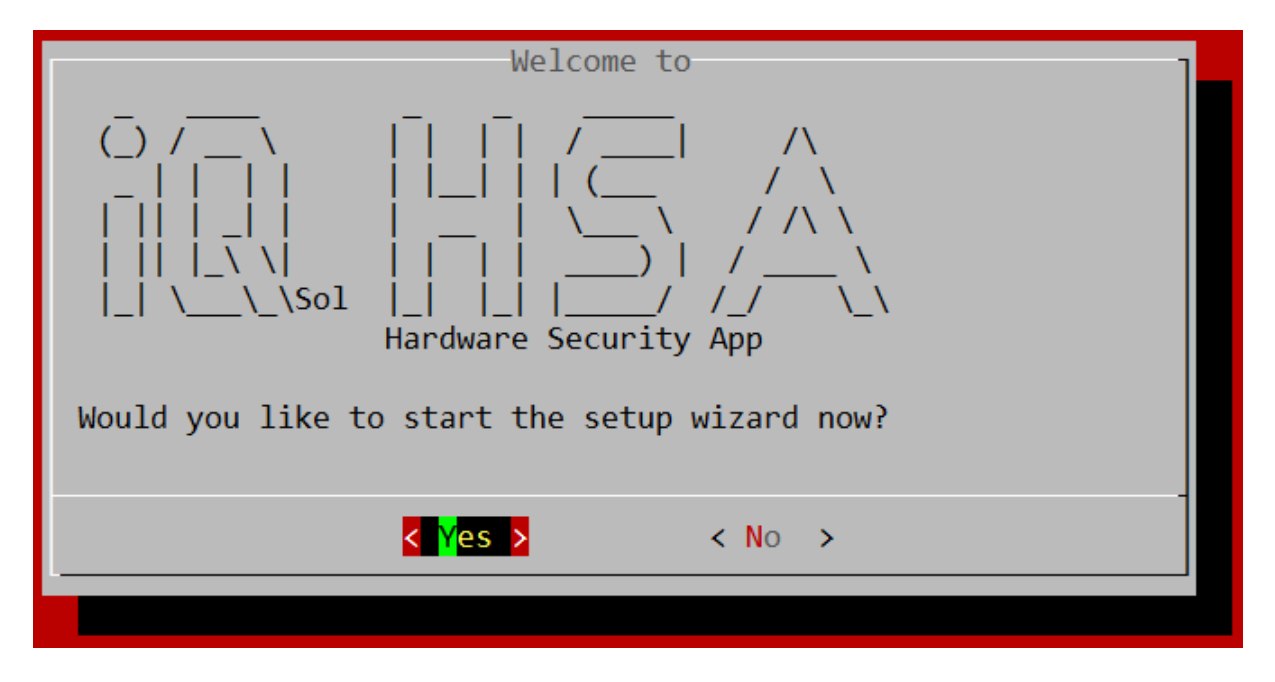

When you log on to the HSA for the first time, the setup wizard will start and guide you through the most important settings.

Select "Yes" to start the wizard or "No" if you already know all the important steps and want to select them manually in the menu.

This guide assumes that you are using the wizard.

#### <span id="page-9-2"></span> $2.2$ Changing IP

First you will be asked if you want to change the IP.

You can do this now and then log in to the new IP address to proceed with the wizard, or select "No" to change the IP address at the end in the menu, after everything else has been configured.

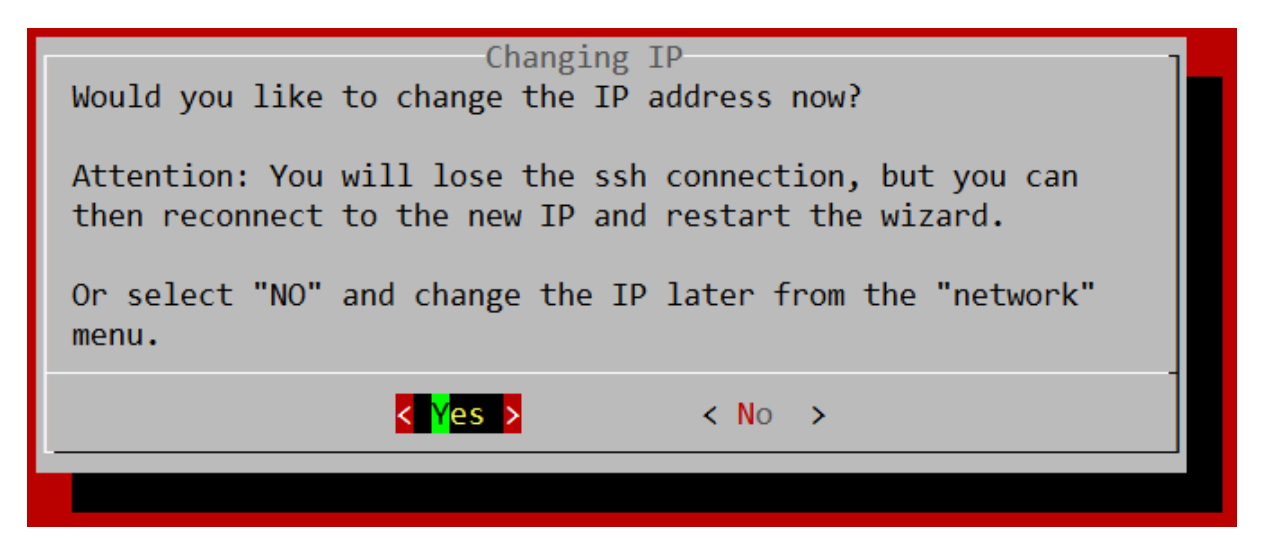

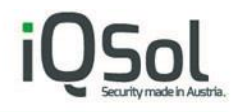

This guide assumes that you have selected "Yes".

### <span id="page-10-0"></span>2.2.1 Select Interface

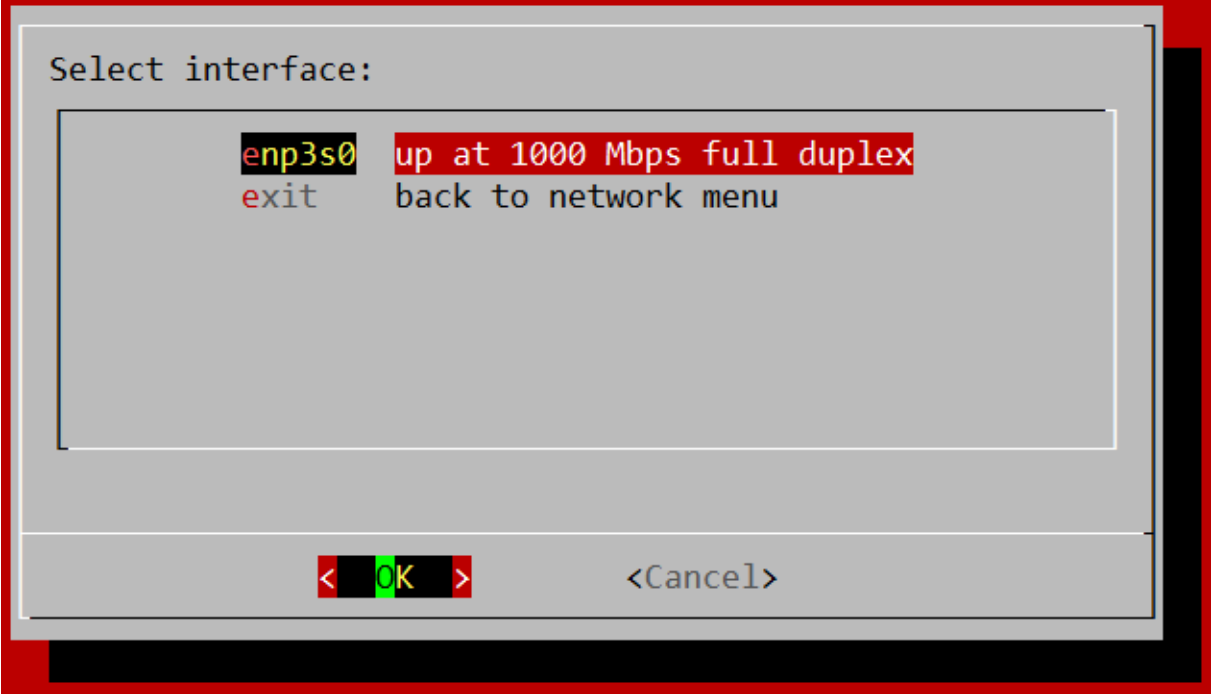

Now select the network interface on which you want to make changes. On a standard HSA, only one should be present, just press "OK".

### <span id="page-10-1"></span>2.2.2 Enter IP

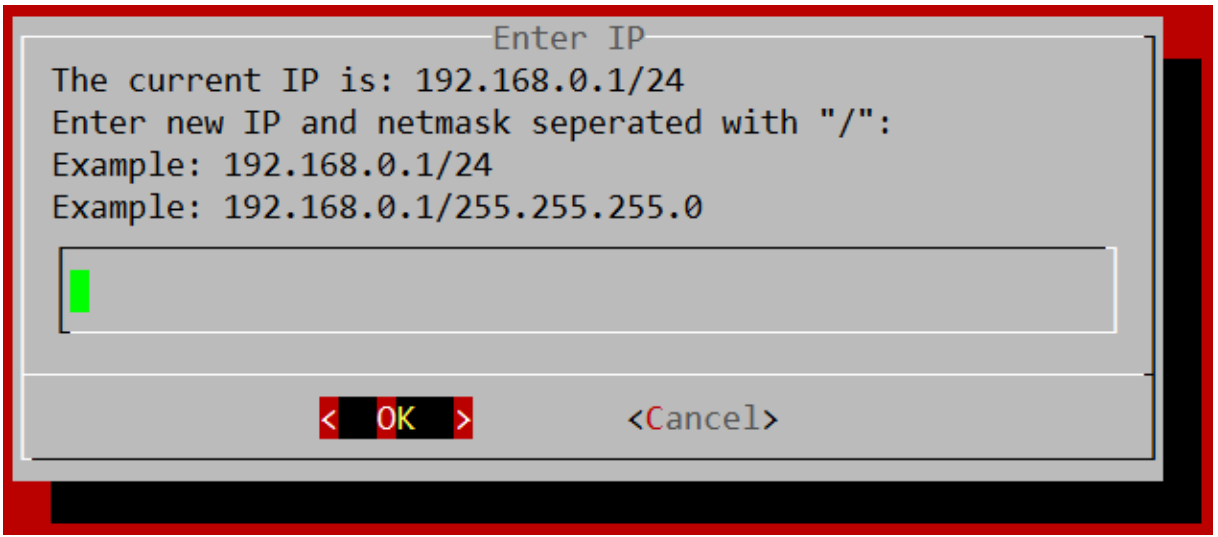

Enter the new IP followed by the subnet mask like shown above.

You can enter the subnet mask as Classless Inter-Domain Routing (CIDR) suffix (example: 24) or dotted decimal notation (example: 255.255.255.0).

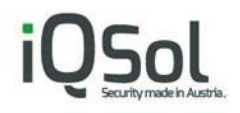

More info about this: [https://en.wikipedia.org/wiki/Classless\\_Inter-Domain\\_Routing](https://en.wikipedia.org/wiki/Classless_Inter-Domain_Routing) [https://en.wikipedia.org/wiki/Dot-decimal\\_notation](https://en.wikipedia.org/wiki/Dot-decimal_notation)

### <span id="page-11-0"></span>2.2.3 Gateway

In the next step you will be asked to enter your gateway IP.

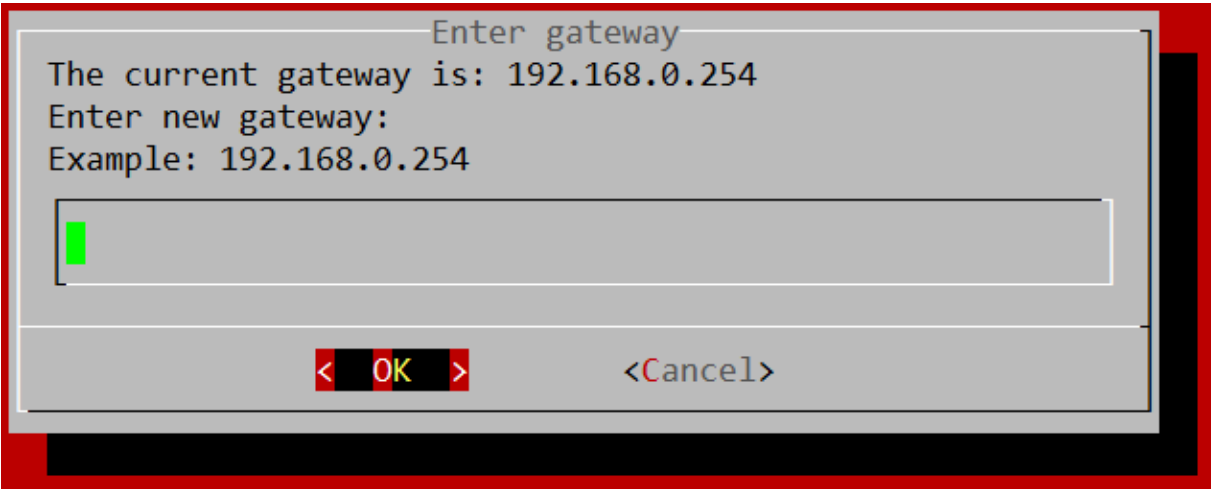

Click "OK". The settings will now be displayed again for confirmation.

### <span id="page-11-1"></span>2.2.4 Confirm settings and reconnect

If everything looks fine select "Yes". If you are connected using SSH you will per design lose your connection. Now you can open a new SSH session to the new IP and proceed the wizard.

After logging in again and getting " Would you like to start the setup wizard now?" displayed, select "Yes".

The wizard won't ask again if you want to change the IP, but will continue to the next step.

#### <span id="page-11-2"></span> $2.3$ Changing DNS

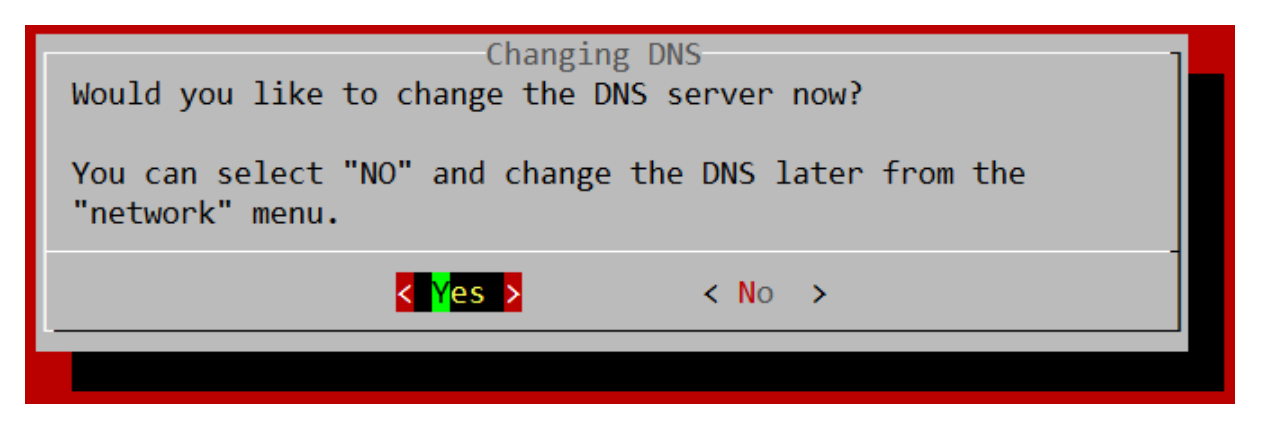

Select "Yes" if you want to use a specific DNS Server and proceed with the wizard.

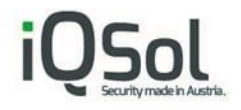

#### <span id="page-12-0"></span> $2.4$ Setting the correct time

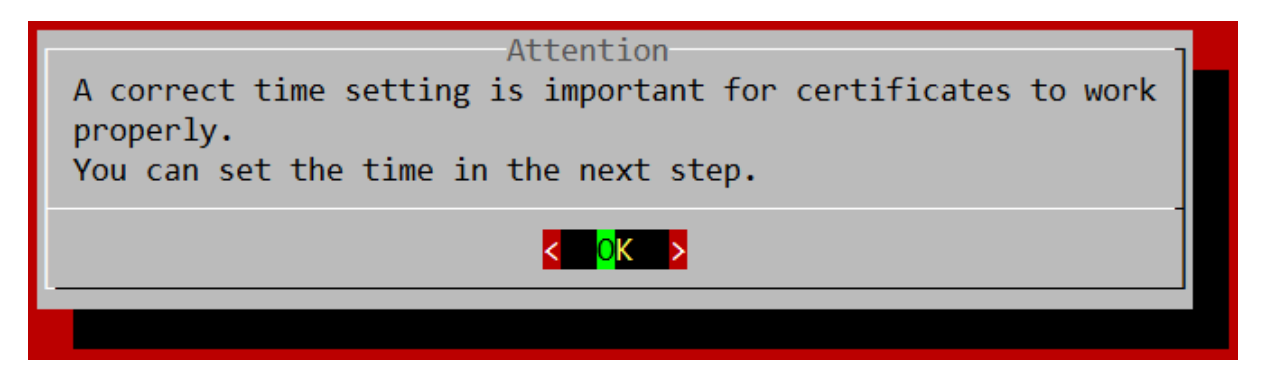

### <span id="page-12-1"></span>2.4.1 Setting timezone

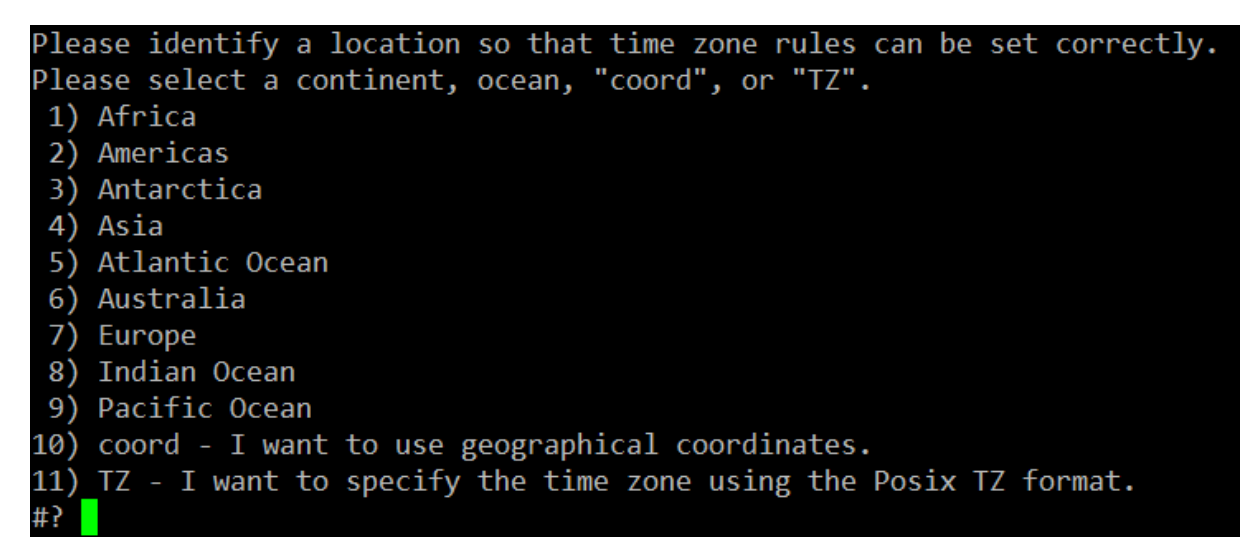

Enter the number of your location and hit Enter.

For example, if you want to set "Europe/Vienna" as your time zone, input 7 and 4 in country selectin which is appearing after selecting a continent.

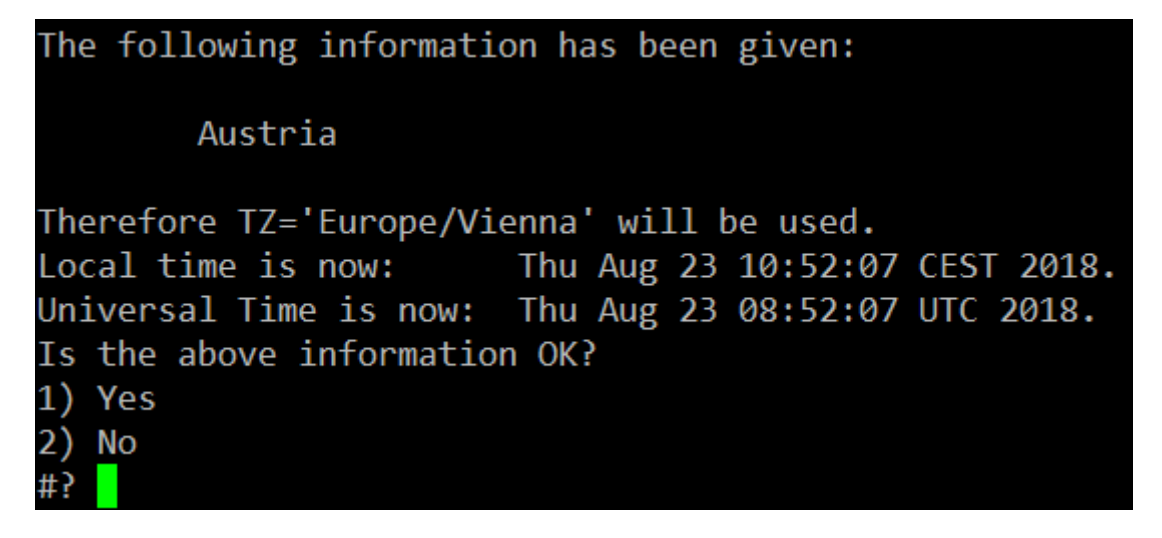

Confirm the settings by entering 1.

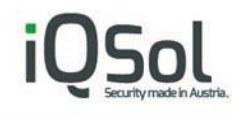

### <span id="page-13-0"></span>2.4.2 Enter date

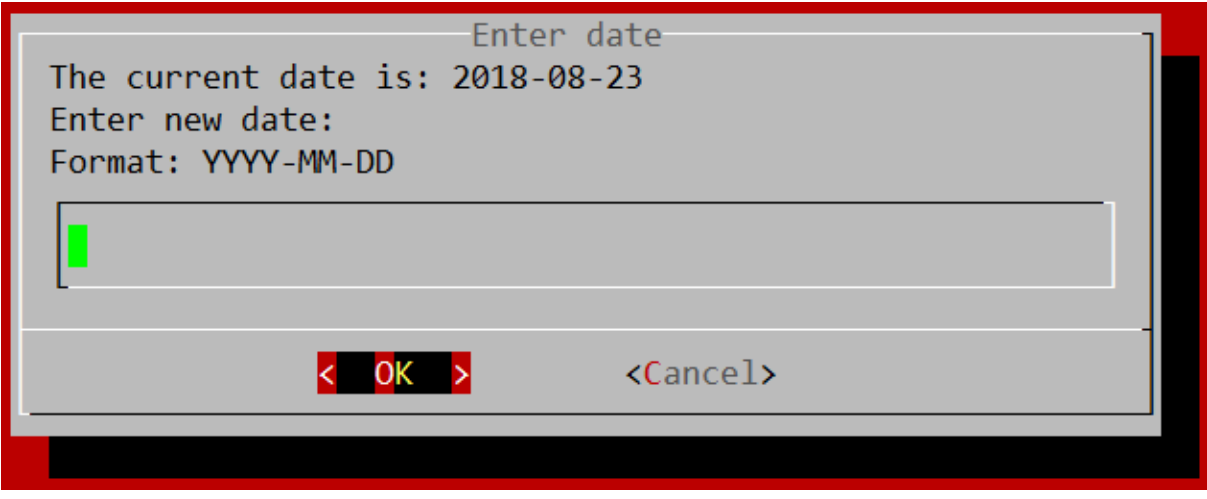

Now enter the current date or just select "Cancel" if it is already correct.

If you selected "Cancel" you will be asked "No valid date was entered. Retry?" Select "No".

### <span id="page-13-1"></span>2.4.3 Enter time

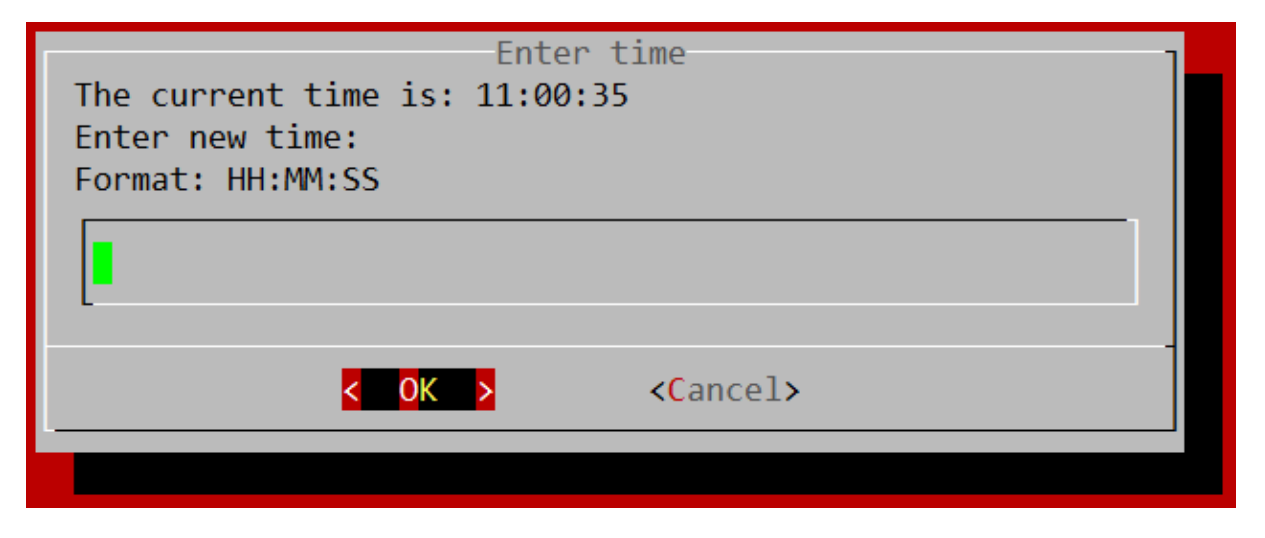

Same as with date. You can select "Cancel" if the time is already correct.

**Note:** The time in this screen is not updated live, but stays as it was when the screen first appeared. Time is still running in the background and will continue to do so if you choose Cancel.

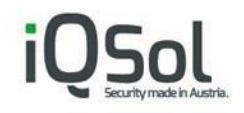

### <span id="page-14-0"></span> $2.5$ Changing NTP

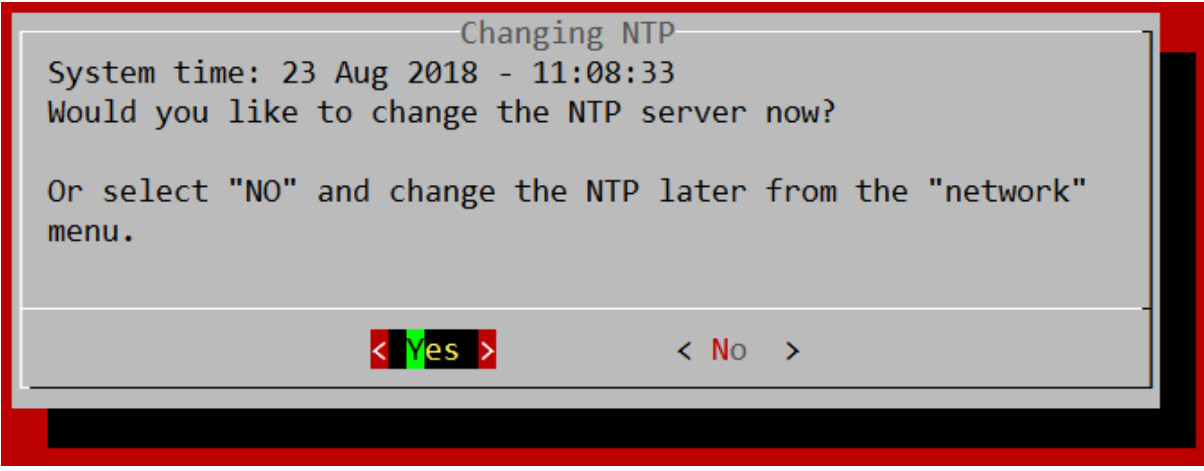

If you want to use a specific NTP server, select "Yes" and continue with the wizard.

#### <span id="page-14-1"></span> $2.6$ Chaning password

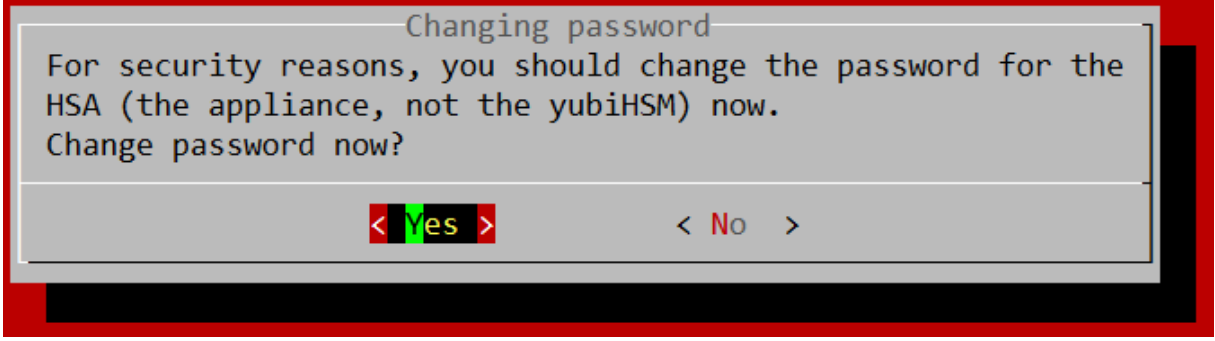

This is important for the HSA to be secure. Choose a secure password!

First for the default user "deviceadmin", this user will mainly be used to configure the HSA. The default password is: deviceadmin

Next you will be asked to change the root password. The root user will rarely be used and is only needed for some updates. This user should have a very strong password as it is allowed to do anything on the HSA. The default password is: deviceadmin

**Note:** The YubiHSM module has its own passwords and is not affected by these settings.

#### <span id="page-14-2"></span> $2.7$ Setup of a new YubiHSM

<span id="page-14-3"></span>2.7.1 Creating a wrapping key

Now you will be asked to create a wrap key.

A Wrapkey is a secret key used to wrap and unwrap Objects during the export and import process.

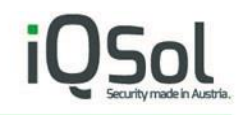

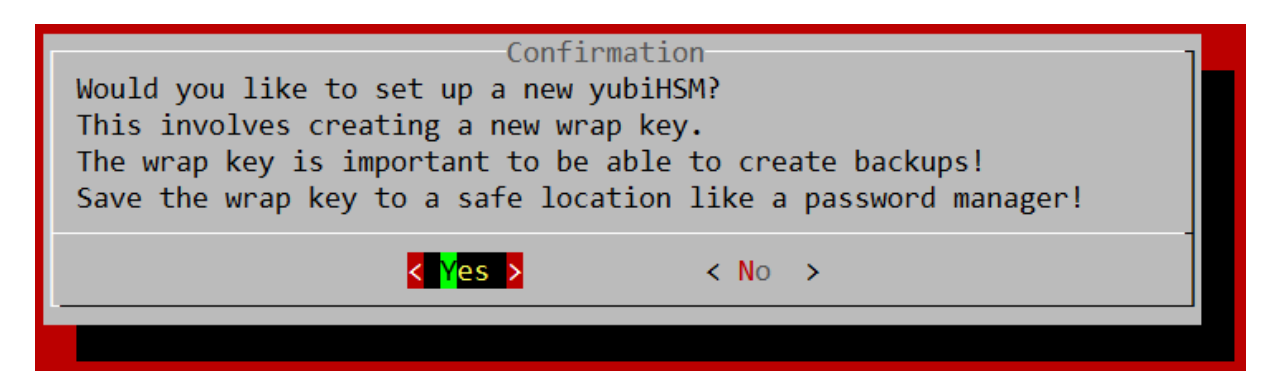

Select "Yes"

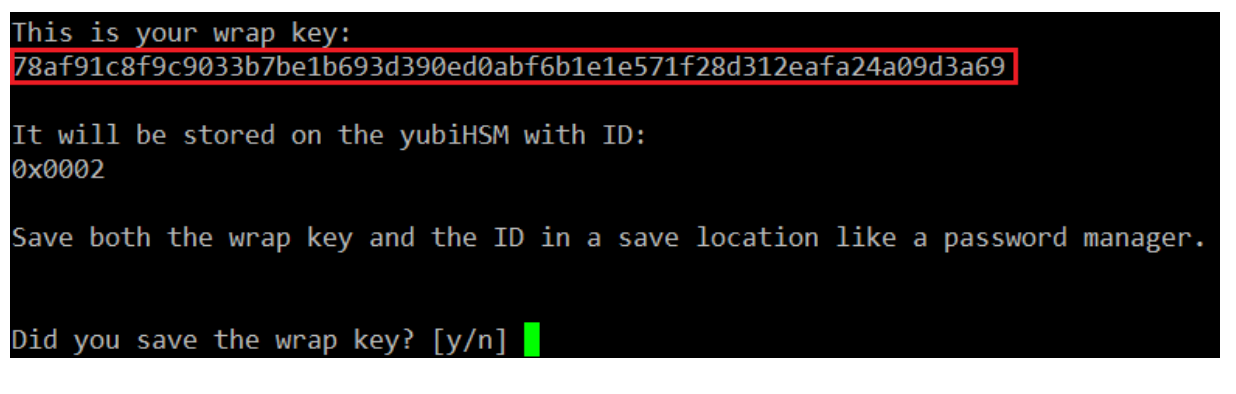

You now will get a randomly generated wrapping key similar looking to the one shown above.

You will need this information to be able to make backups of your YubiHSM!

**Note:** You can use up to 16 separated PKI servers on one YubiHSM, with this wrapping you can backup all of them at once.

To confirm you have the correct wrap key you will be asked to input it in the next screen.

**Note:** If you use PuTTY, you can highlight text to copy it and right-click to insert it.

After successfully confirming the wrap key it will be stored on the YubiHSM and you will see the following message:

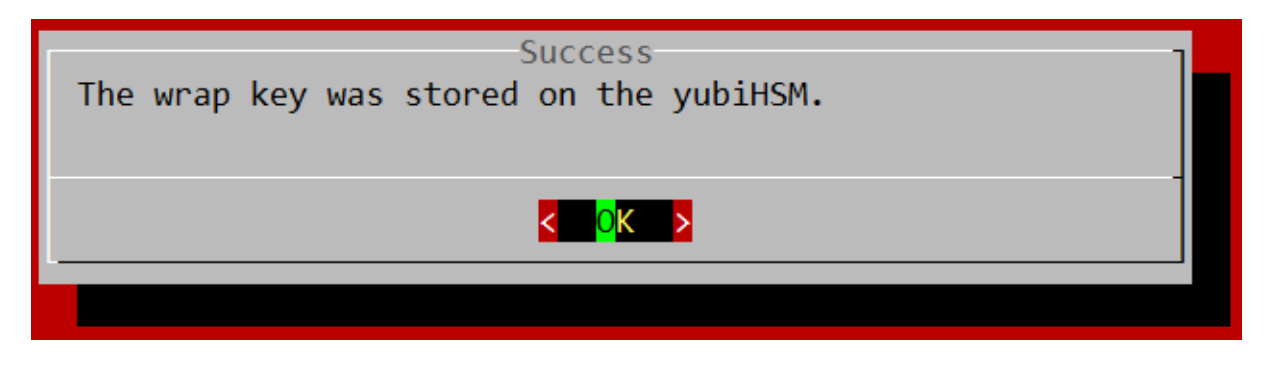

### <span id="page-15-0"></span>2.7.2 Creating the admin authentication key

Now you will create the admin auth key. This is comparable with a user account and it has an ID (similar to a username) and a password to login.

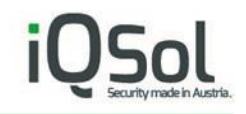

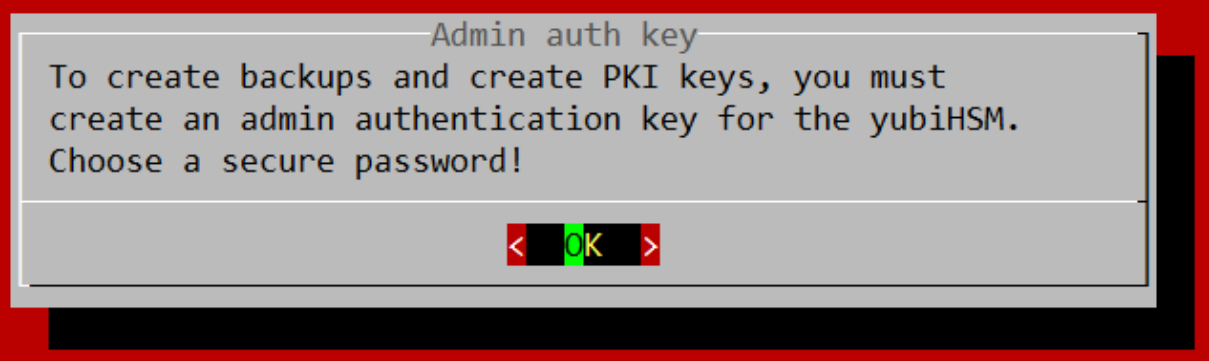

An Authkey or Authentication Key, is one of the most fundamental Objects there is. Authentication Keys can be used to establish Sessions with a YubiHSM device.

Basically, you can treat authentication keys as users with different rights and abilities.

More info about the different Objects can be found here: <https://developers.yubico.com/YubiHSM2/Concepts/Object.html>

After kicking "OK" you will see this:

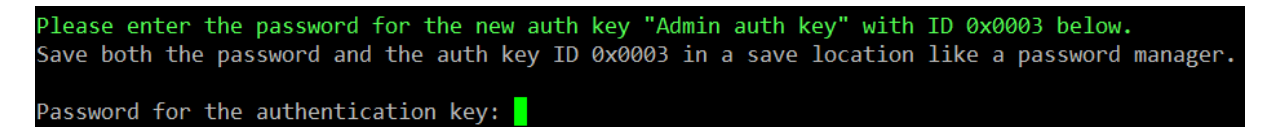

You should choose a very secure (randomly generated) password as this is the admin auth key and is allowed to do almost everything on the YubiHSM.

After you confirmed the password you should see this screen:

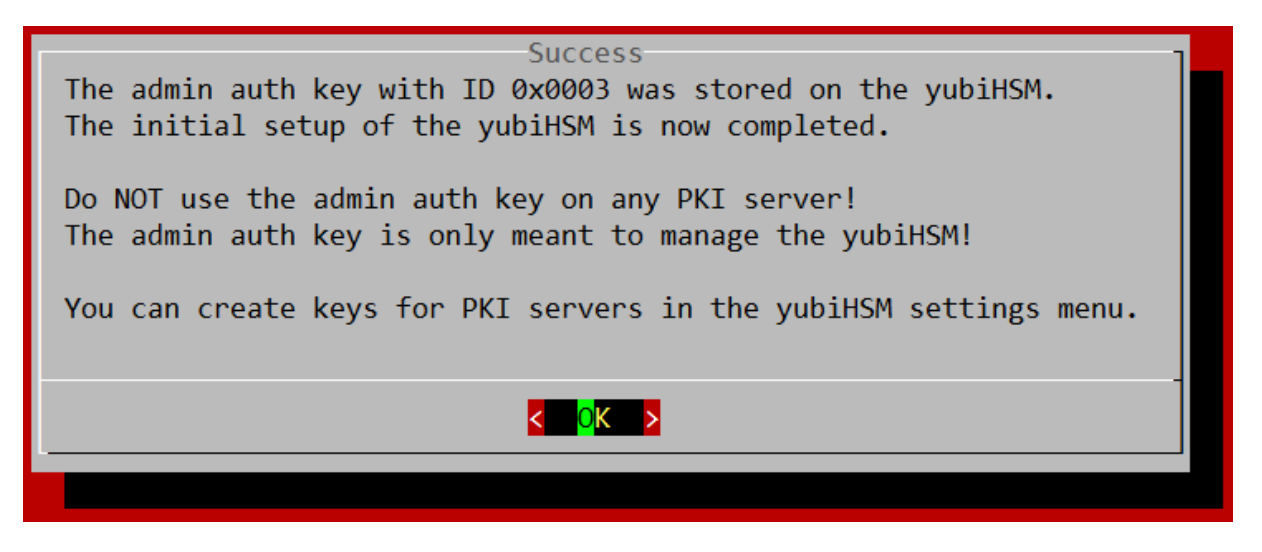

Now the admin authentication key is saved on the YubiHSM and you can create authentication keys for your PKI servers.

### <span id="page-17-0"></span>2.8 Creating a PKI authentication key

The wizard will automatically start this for the first key. If you want to create more than one PKI authentication key, you can do so in [The yubiHSM menu](#page-26-0) after completing the wizard.

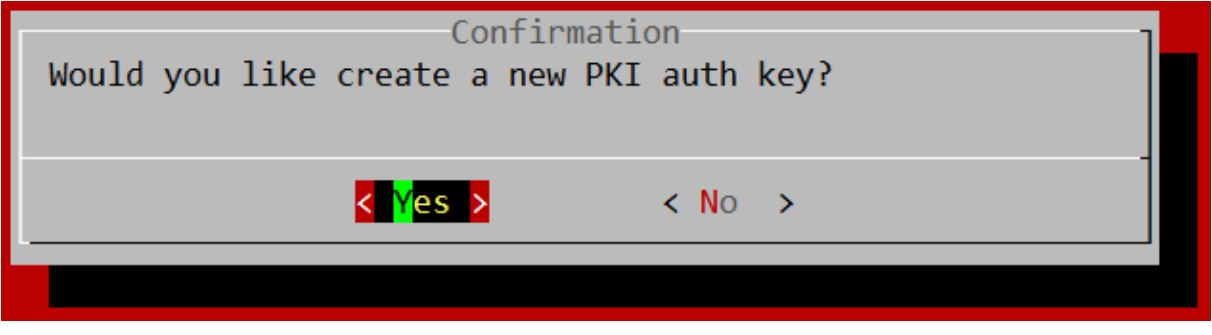

Select "Yes".

You can handle the PKI auth keys like user accounts (on the YubiHSM) for your PKI servers.

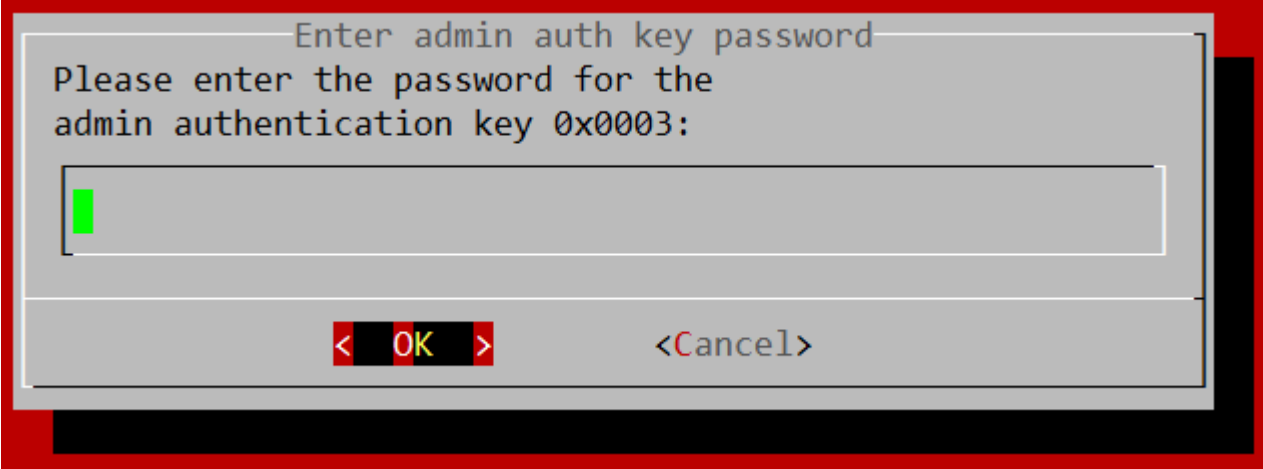

Now enter the password for the admin authentication key you created earlier.

The admin authentication key is the only key that can create new authentication keys for PKI servers.

**Note:** You can right-click to insert text if you use PuTTY.

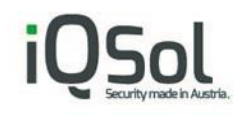

### <span id="page-18-0"></span>2.8.1 Authentication key ID

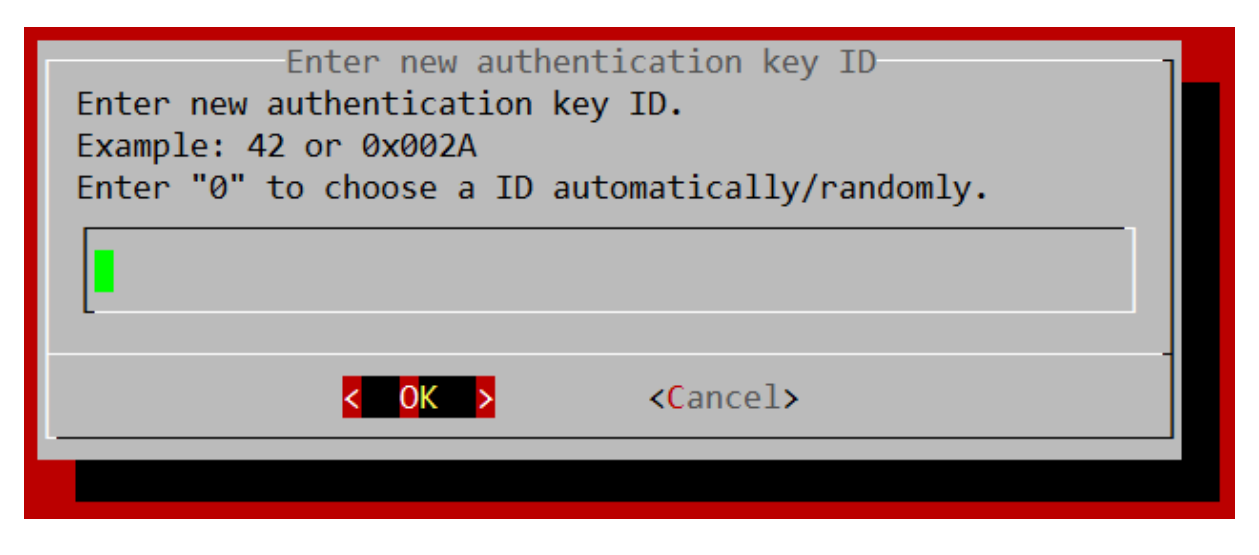

Now you can select an ID for your new PKI auth key. The ID is like a user name.

You can enter a decimal value or a hexadecimal value starting with 0x. Without 0x it is considered as a decimal value.

The range starts at 0x0004 (or just 4 in decimal) to 0xFFFF (65535 in decimal).

With the Windows Calculator in programmer mode (can be changed from the "View" drop-down menu), you can easily convert between decimal and hexadecimal values.

Select "Hex" and input a Hexadecimal number and then select "Dec" to convert it to Decimal. Or the other way around.

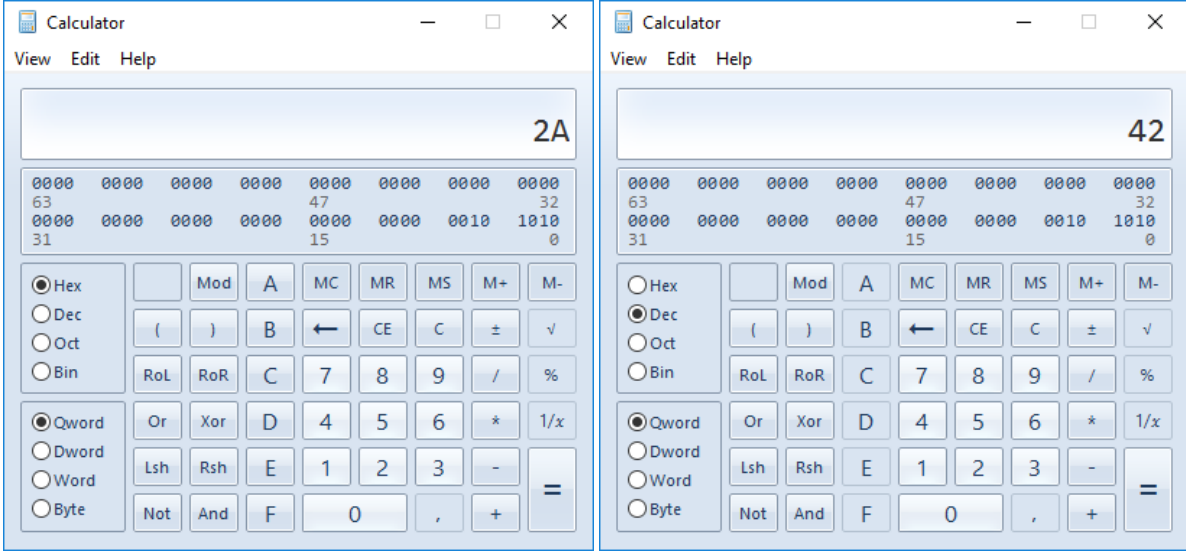

Some more info[: https://en.wikipedia.org/wiki/Hexadecimal](https://en.wikipedia.org/wiki/Hexadecimal)

After you entered a ID hit "OK".

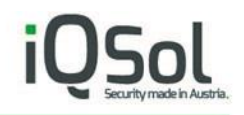

### <span id="page-19-0"></span>2.8.2 Authentication key label

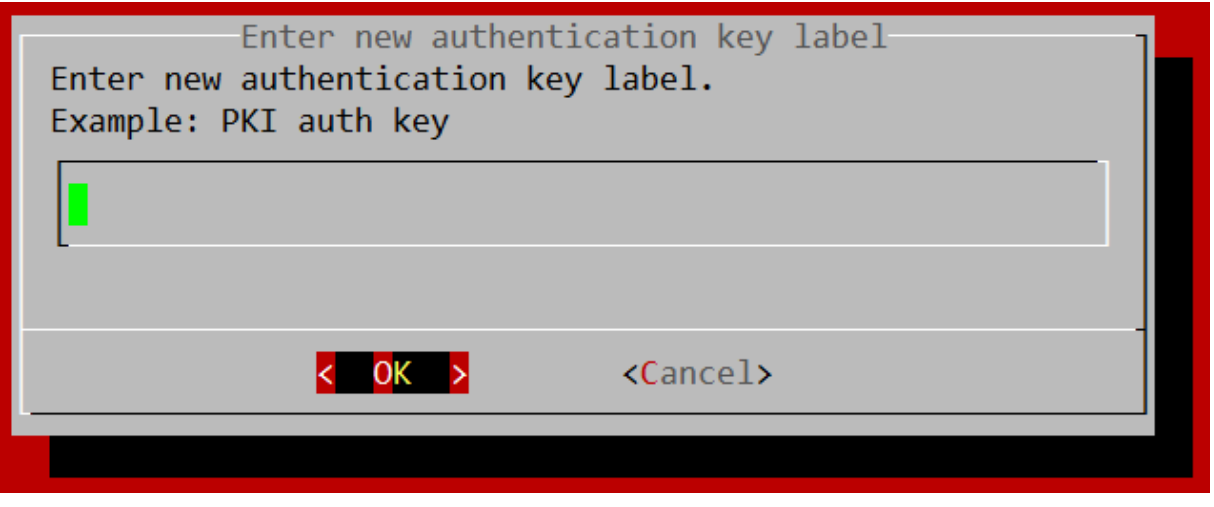

Now you can enter a label (name) for the authentication key to easier identify it later.

This can be anything but it is suggested to use the name of the PKI server, followed by "auth key". For example: "some-name-01 auth key".

In the next step you can choose a domain for the authentication key.

<span id="page-19-1"></span>2.8.3 Authentication key domain

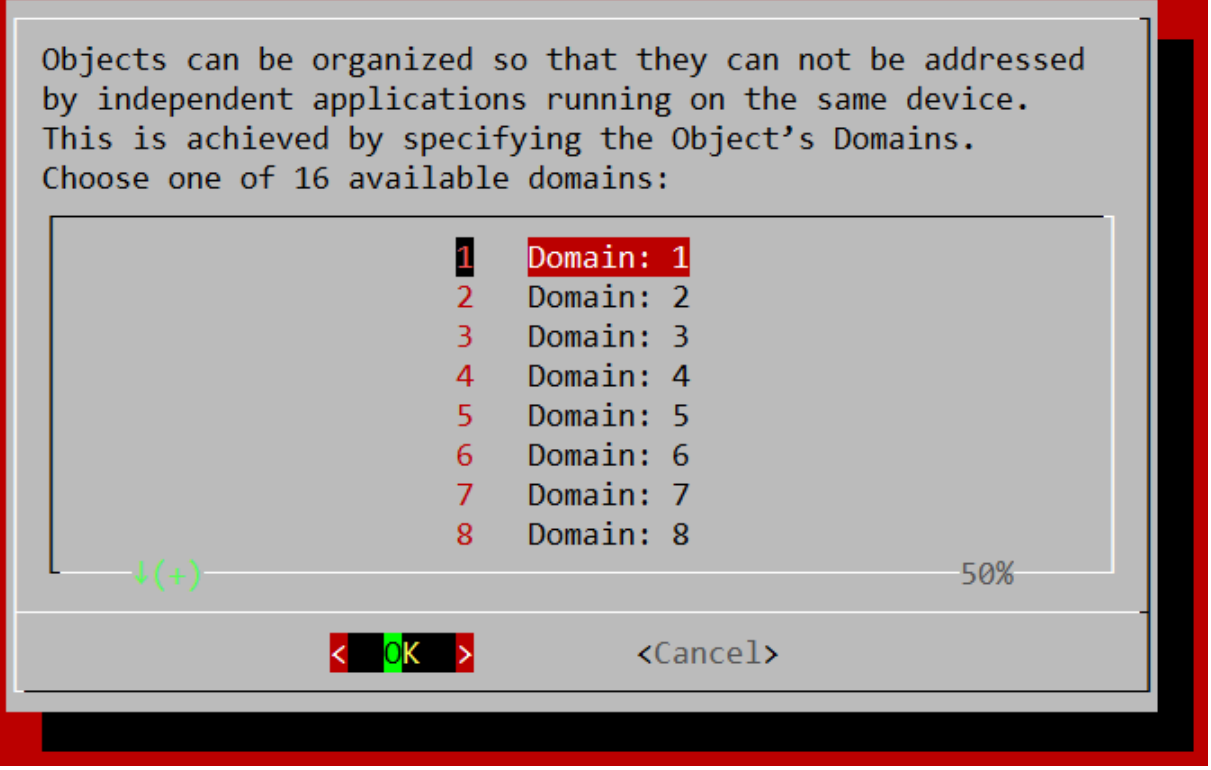

You should select a different domain for each PKI server, otherwise they will have access to the keys from each other.

Choose "1" for the first PKI server, "2" for the second PKI server and so on.

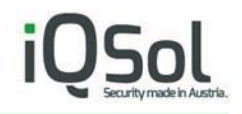

More info about Domains can be found here:

<https://developers.yubico.com/YubiHSM2/Concepts/Domain.html>

<span id="page-20-0"></span>2.8.4 Choose a password

Next you can enter the password for the authentication key.

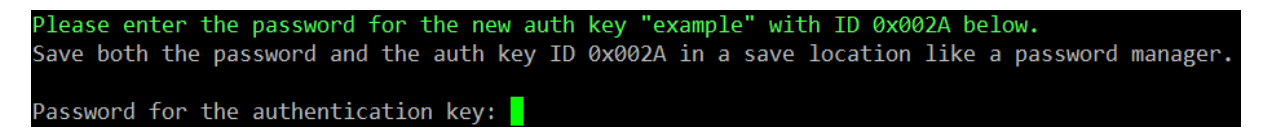

This ID and password will be needed later on the PKI server to access the YubiHSM.

After entering the password, you will see the progress of creating the authentication key on the YubiHSM like shown below.

<span id="page-20-1"></span>2.8.5 PKI authentication key stored on the YubiHSM

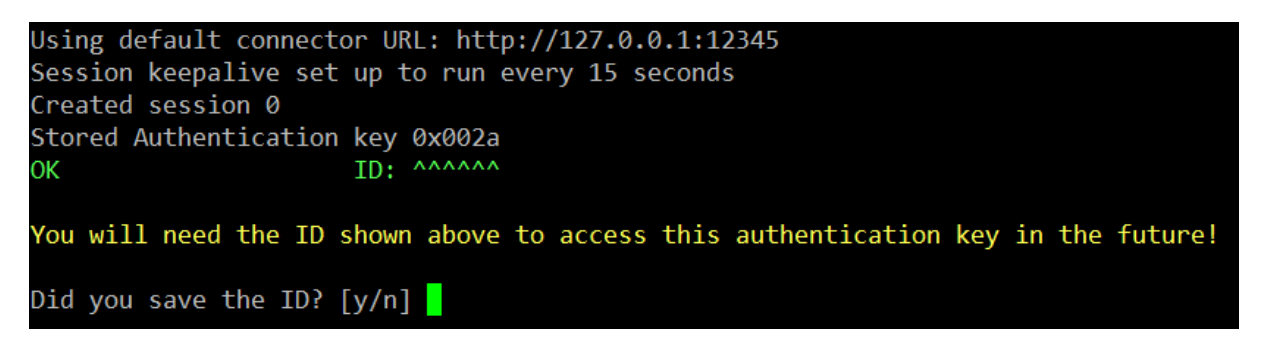

The ID shown here should match the ID you entered earlier. If you have decided to create an ID randomly, it will be displayed here. The ID and the previously entered password belong together. Save both.

Enter "y" to proceed.

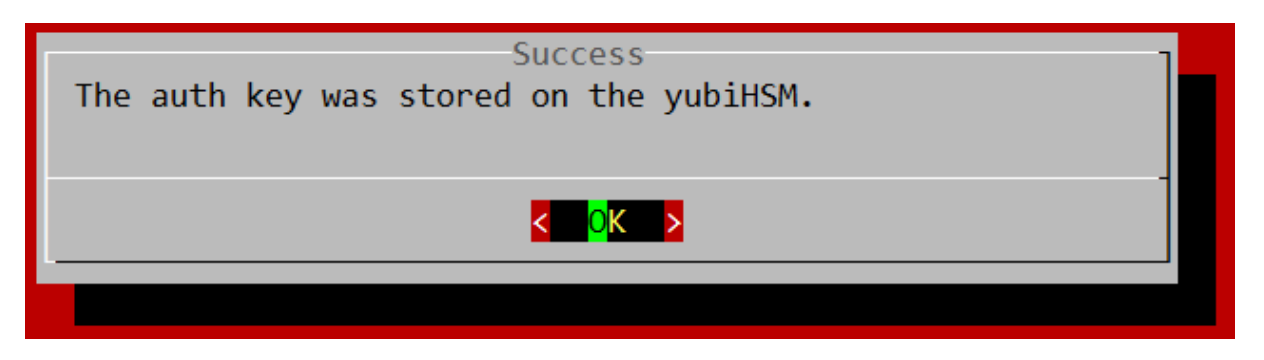

#### <span id="page-20-2"></span>2.9 Creating a new connector certificate

Next the certificate for the connector should be created as follows.

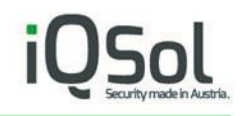

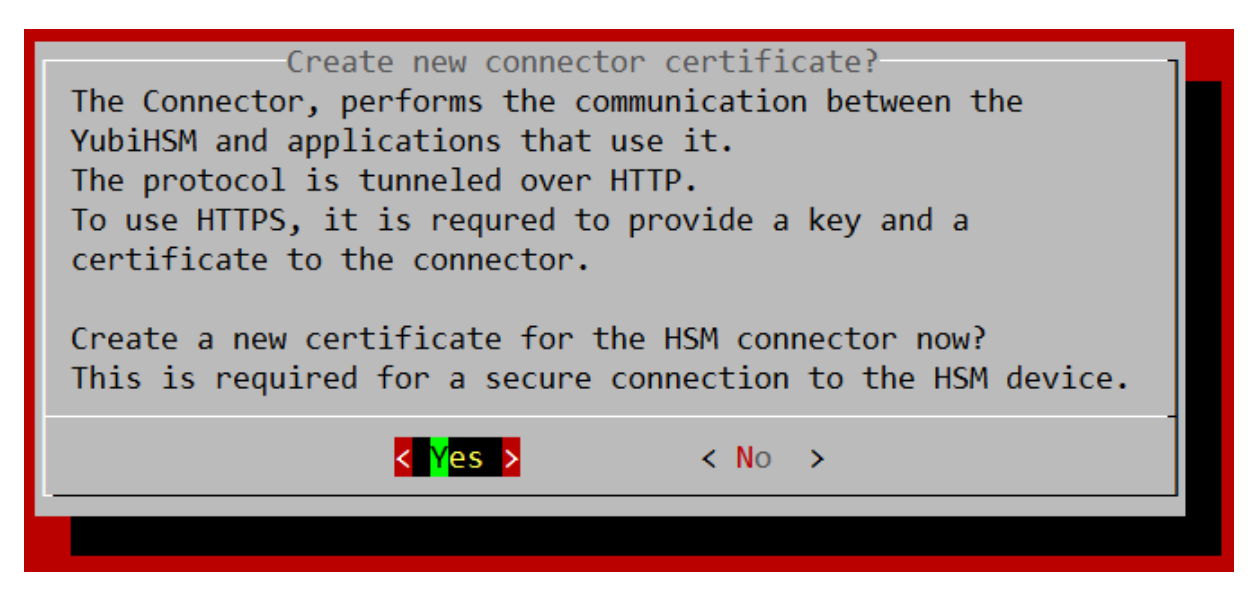

This certificate is not stored on the YubiHSM and is only required for a secure connection from the PKI server to the HSA. (It is used for the nginx HTTPS proxy between the Windows CNG Key Storage Provider and the YubiHSM connector.)

Select "Yes" and proceed with the wizard.

The wizard prompts you for the following information:

- Country Code
- State
- Organization
- Common Name
- Subject Alt Name

Afterwards you can check the entered information and confirm that everything is correct.

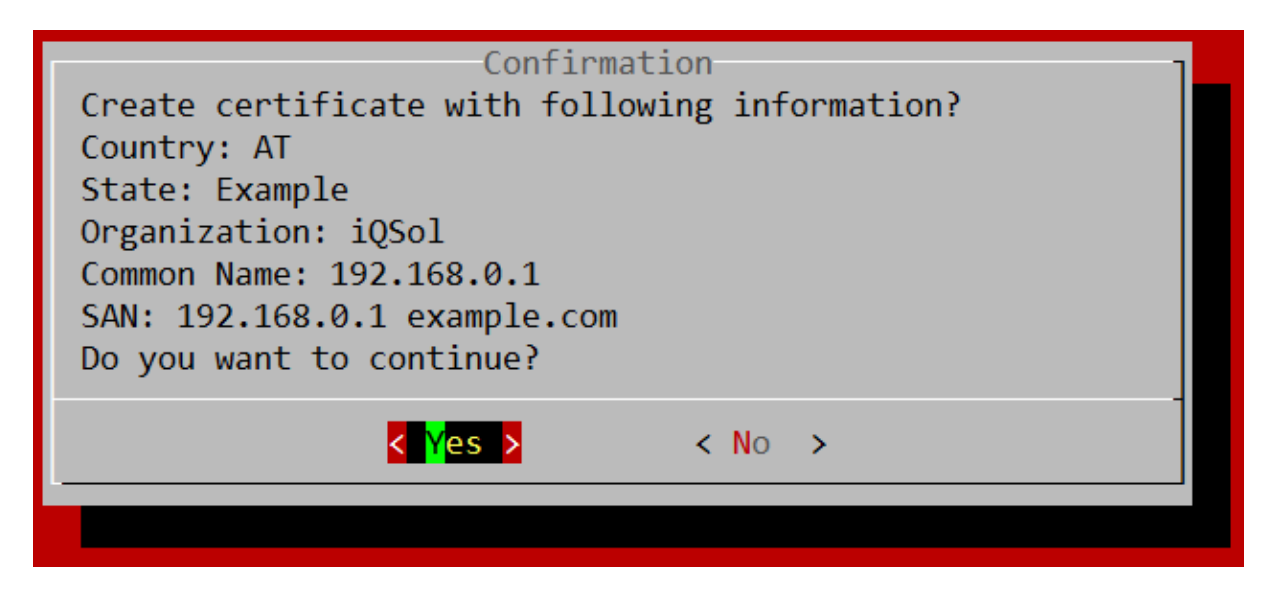

Select "Yes".

Now the certificate will be generated, and you can download it.

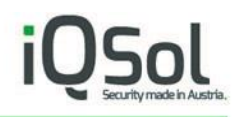

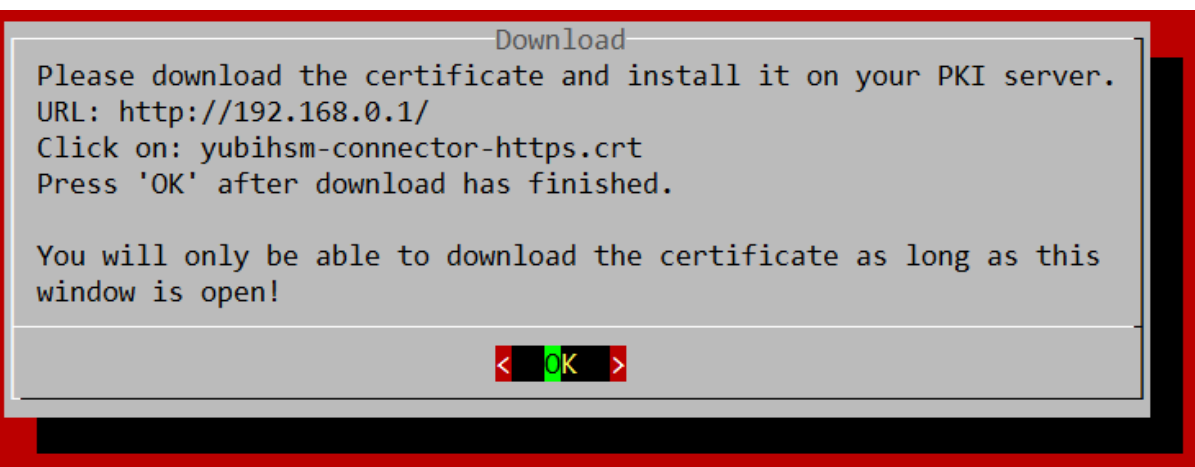

Open a web browser and enter the IP of your HSA (displayed in the "Download" window) in the address bar. Right klick on "yubihsm-connector-https.crt" and select "Save target as ...".

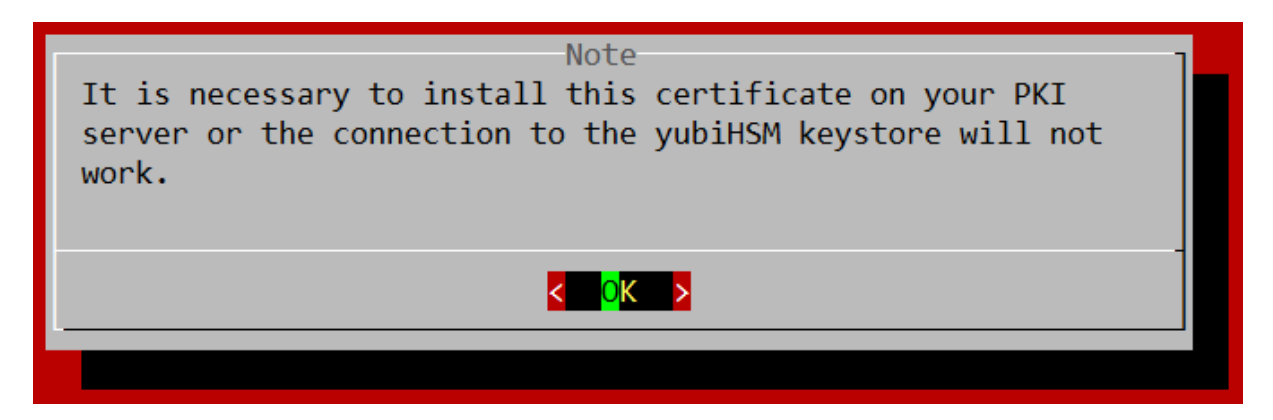

After you have downloaded the certificate, the wizard is complete and disables itself.

### <span id="page-22-0"></span>2.10 Wizard completed

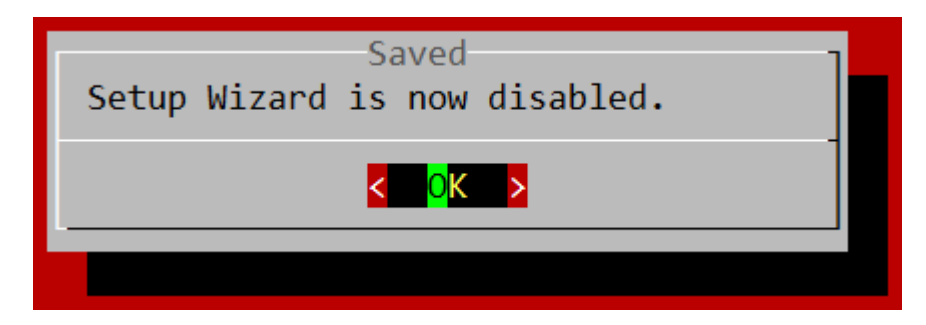

It won't start the next time you log in, but the main menu will be displayed instead.

Please read [YubiHSM setup on a PKI Server](#page-35-0) for detailed information about setting up the YubiHSM CNG Key Storage Provider on Windows.

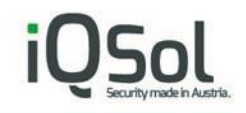

# <span id="page-23-0"></span>**3 The main menu**

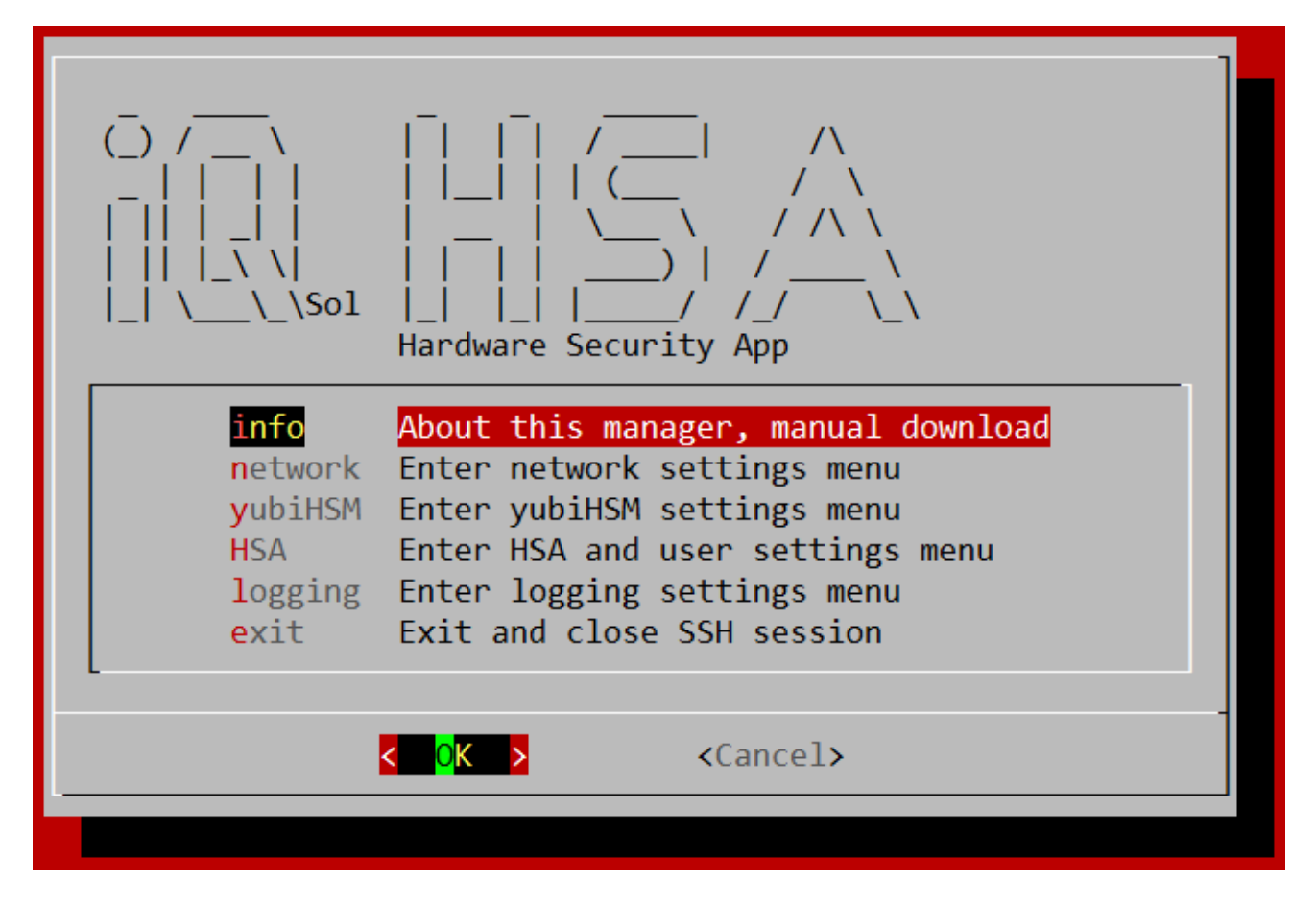

All the settings made by using the [Setup Wizard](#page-9-0) can also be changed using the menu.

- The entry "info" views some basic information about the device and software and has the optin to download the HSA User Manual.
- In the "network" submenu you can find all network related settings: [The network menu](#page-24-0)
- In the "yubiHSM" submenu you can find settings related to the YhubiHSM module[: The yubiHSM menu](#page-26-0)
- "HSA" contains settings for the HSA Box itself[: The HSA menu](#page-28-5)
- In "logging" you can change logging related settings: [The logging menu](#page-30-4)

The menu has a description for each setting and is organized according to the above categories.

There will be safety checks for each setting to avoid mistakes. You can safely navigate through the menus and have a look at the various options.

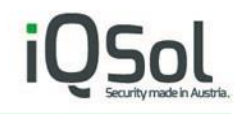

# <span id="page-24-0"></span>**4 The network menu**

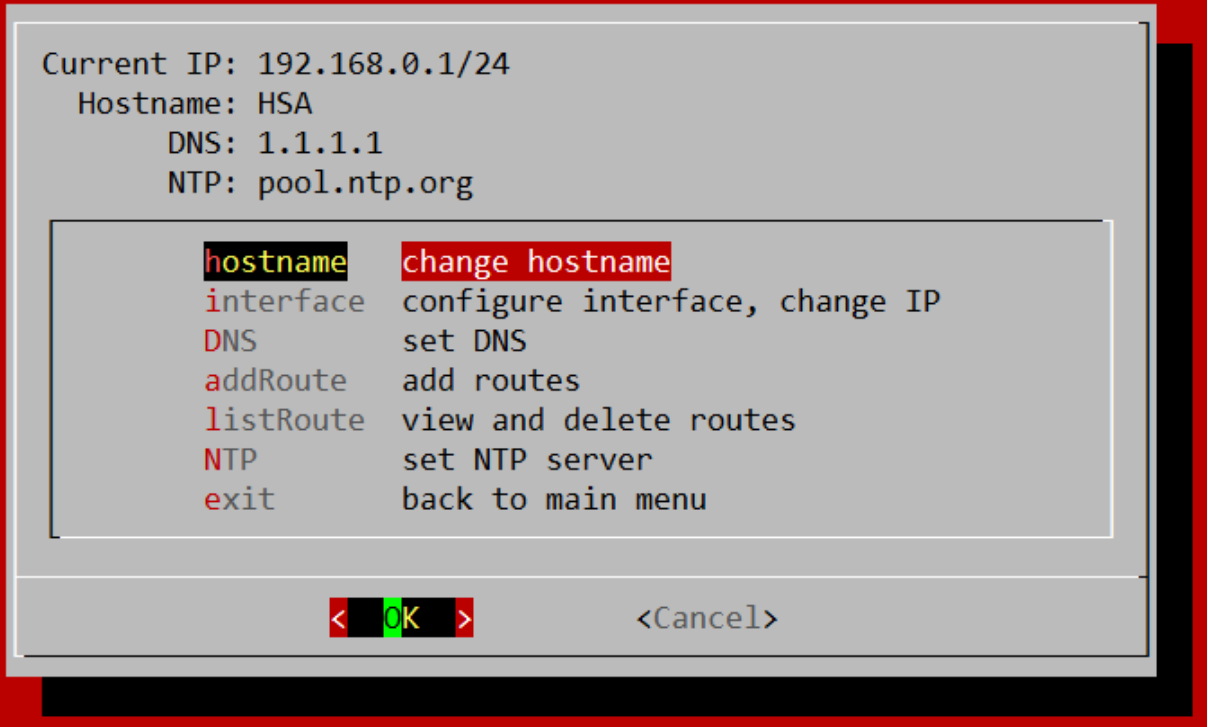

This menu provides a brief overview of the most important network settings at the top. In the field below you can change the setting.

#### <span id="page-24-1"></span> $4.1$ hostname

You can change the system host name to make it easier to identify on the network.

#### <span id="page-24-2"></span> $4.2$ interface

Here you can see available network interfaces (only one on a standard HSA) and some statistics such as the connection speed.

If you select an interface and click OK, you can invoke the **Edit interface** submenu to make changes to the interface.

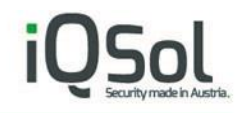

### <span id="page-25-0"></span>4.2.1 Edit interface

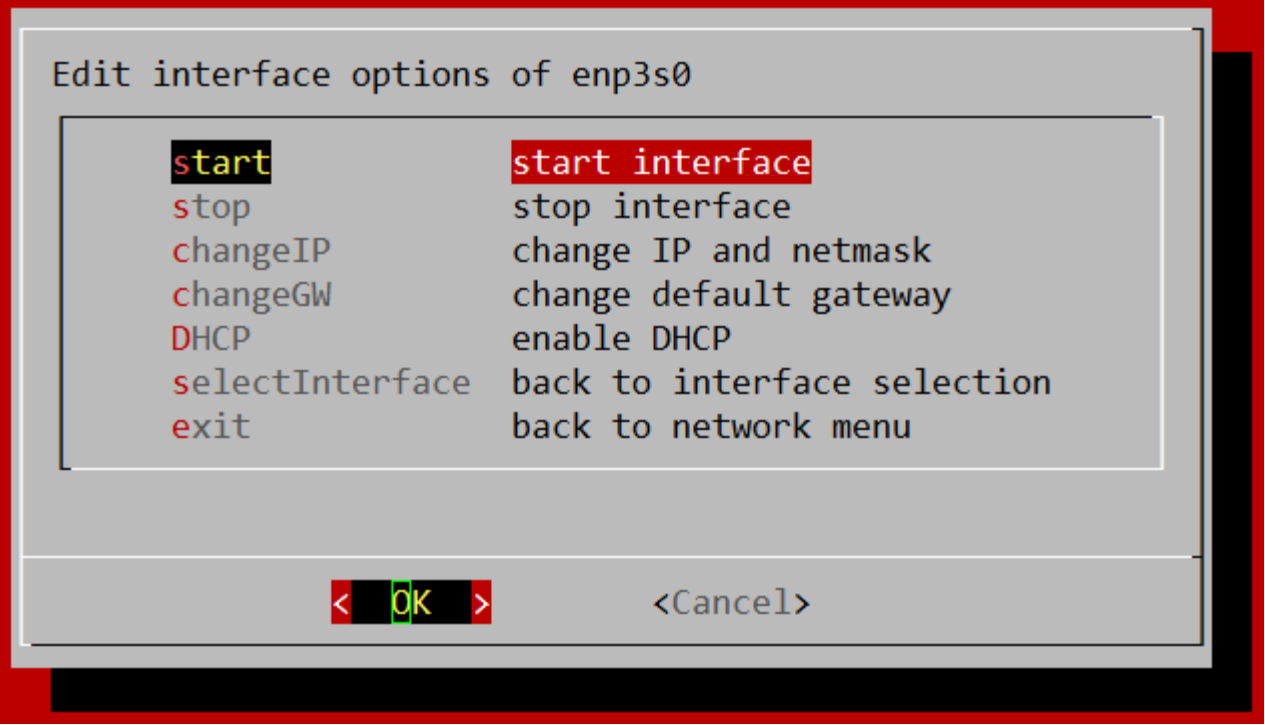

- "start" and "stop" should only be used if you are connected via HDMI and a USB keyboard or you will lose the connection to the HSA.
- "changeIP" also requires the input of a gateway so as not to lose the connection with the device.
- With "changeGW" you can change the gateway independently.
- DHCP: It is not recommended to enable the DHCP client, but if your network requires it, you can do so, but make sure that your DHCP server gives a fixed IP to the HSA.

#### <span id="page-25-1"></span> $4.3$ DNS

You can use an internal DNS server to find local servers on the network via hostnames.

#### <span id="page-25-2"></span> $4.4$ addRoute

Add routes to the routing table.

#### <span id="page-25-3"></span> $4.5$ listRoute

List all currently enabled routes, select one and click OK to delete it or select Exit to go back.

#### <span id="page-25-4"></span> $4.6$ NTP

You can use an NTP server on the local network.

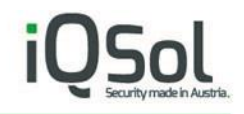

# <span id="page-26-0"></span>**5 The yubiHSM menu**

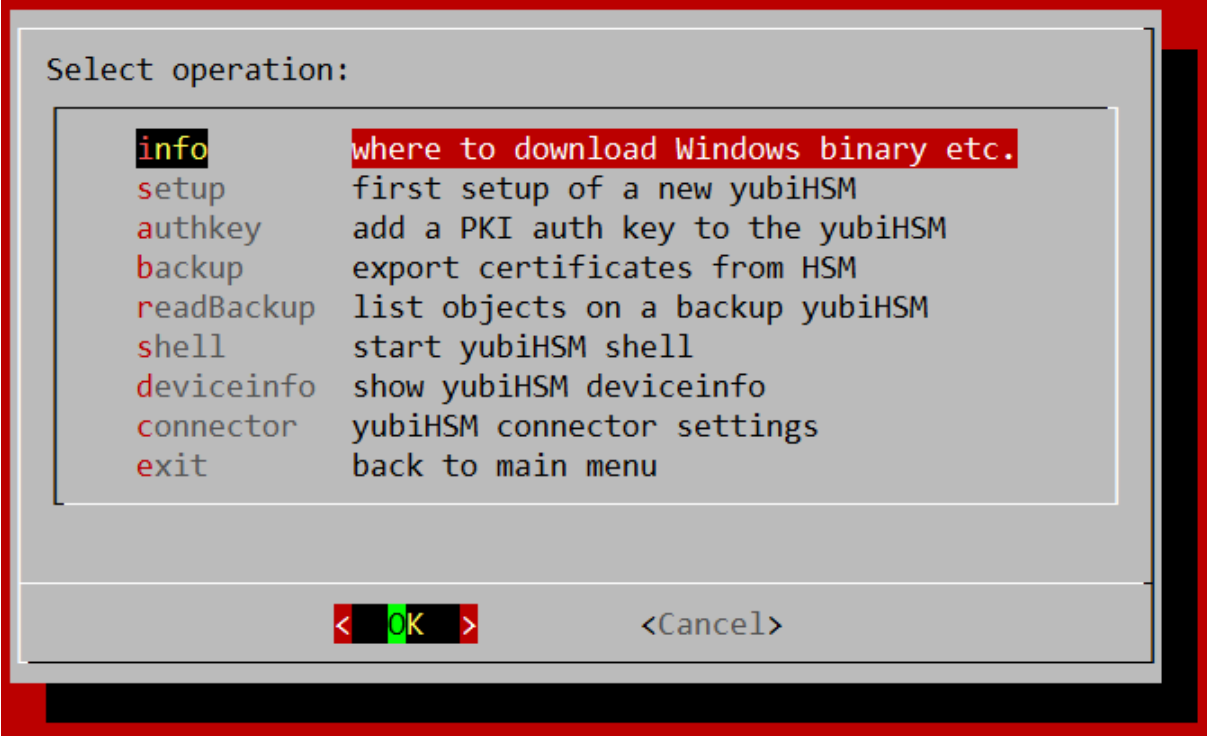

#### <span id="page-26-1"></span> $5.1$ info

Contains some basic info and useful links about the YubiHSM.

#### <span id="page-26-2"></span> $5.2$ setup

This is the same as in th[e Setup Wizard:](#page-9-0) [Setup of a new YubiHSM](#page-14-2)

#### <span id="page-26-3"></span> $5.3$ authkey

This is the same as in th[e Setup Wizard:](#page-9-0) [Creating a PKI authentication key](#page-17-0)

#### <span id="page-26-4"></span> $5.4$ backup

Allowes you to copy all objects stored on the main YubiHSM to a backup device.

To make a backup, follow the onscreen instructions.

**Note:** A backup using this assistant is only possible if the [Setup of a new YubiHSM](#page-14-2) has been completed. This does not include the config from the HSA, see [The HSA menu](#page-28-5) > [backup](#page-29-3) to create config backups.

#### <span id="page-26-5"></span> $5.5$ readBackup

You can display the objects stored on an external YubiHSM. To do this, you must enter the ID of the admin authentication key (0x0003 on a YubiHSM configured with the HSA), the password for this key, and the serial number of the YubiHSM.

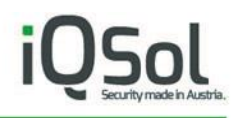

#### <span id="page-27-0"></span> $5.6$ shell

Starts the YubiHSM Shell. More details about the shell can be found here: [https://developers.yubico.com/YubiHSM2/Component\\_Reference/yubihsm-shell/](https://developers.yubico.com/YubiHSM2/Component_Reference/yubihsm-shell/) **Note:** You should always use the menus provided by the HSA to configure a YubiHSM to avoid compatibility issues.

### <span id="page-27-1"></span> $5.7$ deviceinfo

Shows some basic information about the YubiHSM in the HSA, such as the serial number.

#### <span id="page-27-2"></span>5.8 connector

Opens a submenu:

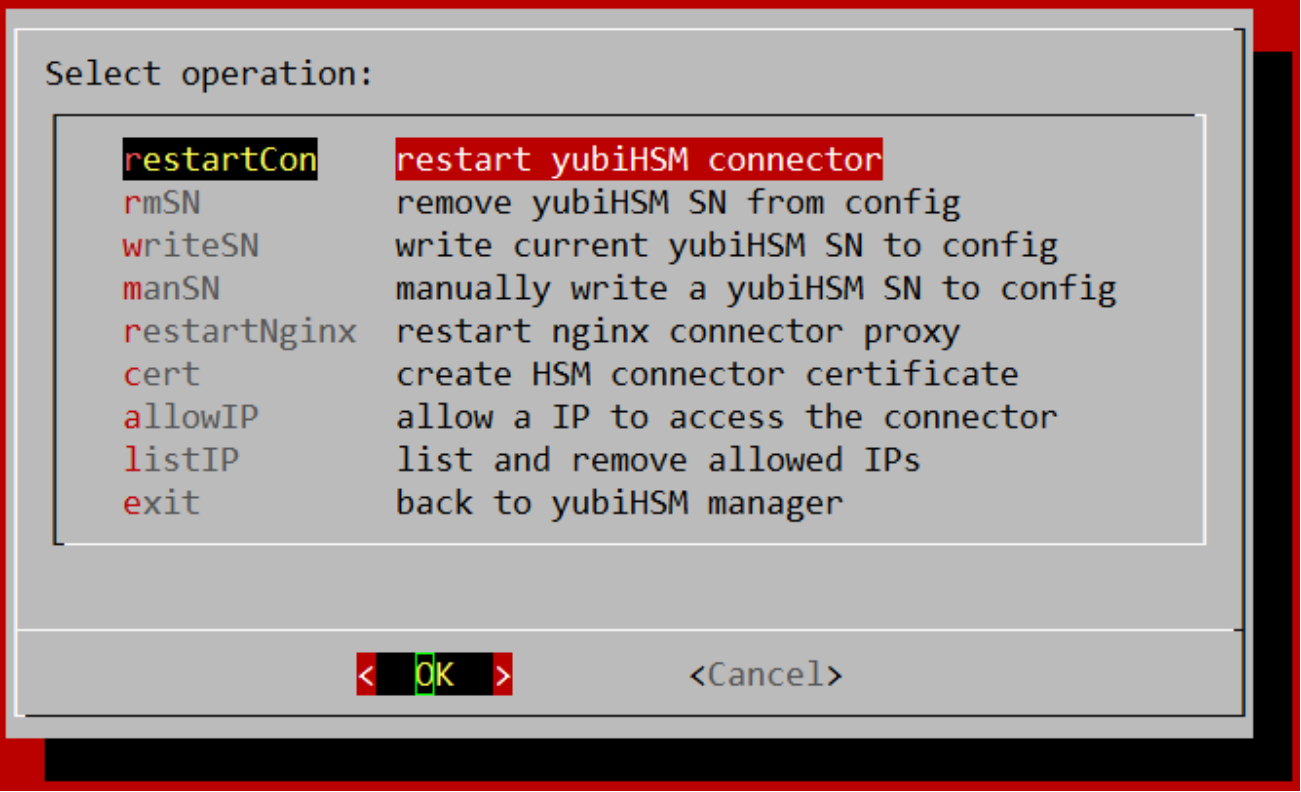

### <span id="page-27-3"></span>5.8.1 restartCon

Restarts the YubiHSM connector on the HSA. More info about the YubiHSM connector: [https://developers.yubico.com/YubiHSM2/Component\\_Reference/yubihsm-connector/](https://developers.yubico.com/YubiHSM2/Component_Reference/yubihsm-connector/)

### <span id="page-27-4"></span>5.8.2 rmSN

Deletes the YubiHSM serial number from the connector conifg.

### <span id="page-27-5"></span>5.8.3 writeSN

Writes the serial number of the currently connected YubiHSM to the connector configuration file. This is required if multiple YubiHSM modules are connected to the HSA to identify the main device.

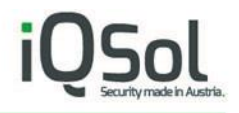

**Note:** The [Setup Wizard](#page-9-0) configures this automatically. This is only required if you replace your YubiHSM or did not complete th[e Setup Wizard.](#page-9-0)

### <span id="page-28-0"></span>5.8.4 manSN

This is lik[e writeSN,](#page-27-5) but you can enter a serial number manually.

### <span id="page-28-1"></span>5.8.5 restartNginx

Restarts the nginx HTTPS proxy for the YubiHSM connector. For details about the nginx proxy see: [Creating a new connector certificate](#page-20-2)

### <span id="page-28-2"></span>5.8.6 cert

This is the same as in th[e Setup Wizard:](#page-9-0) [Creating a new connector certificate](#page-20-2)

### <span id="page-28-3"></span>5.8.7 allowIP

You can specify which IPs are allowed to connect to the YubiHSM connector.

### <span id="page-28-4"></span>5.8.8 listIP

Displays all allowed IPs specified with [allowIP,](#page-28-3) select one and click OK to remove it or select Exit to go back.

## <span id="page-28-5"></span>**6 The HSA menu**

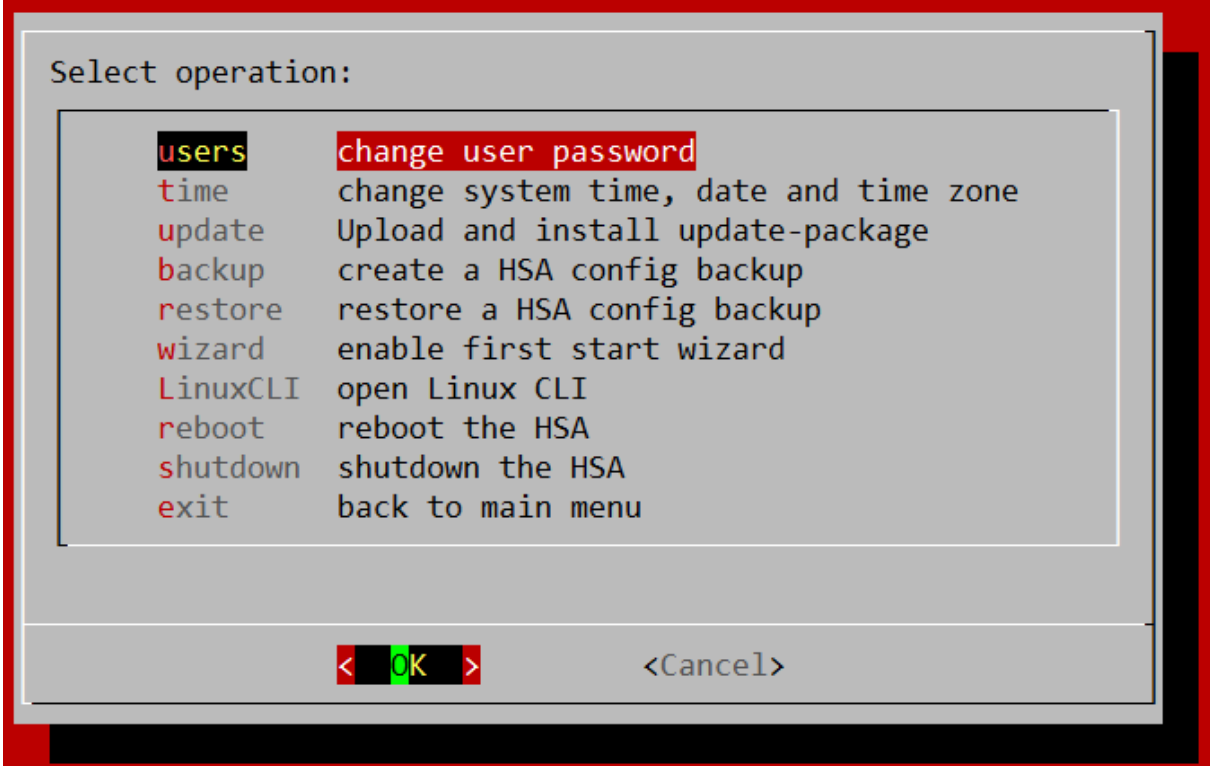

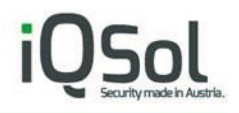

#### <span id="page-29-0"></span> $6.1$ users

Opens a small submenu where you can select a user (deviceadmin or root) to change the password.

#### <span id="page-29-1"></span> $6.2$ time

Opens a submenu:

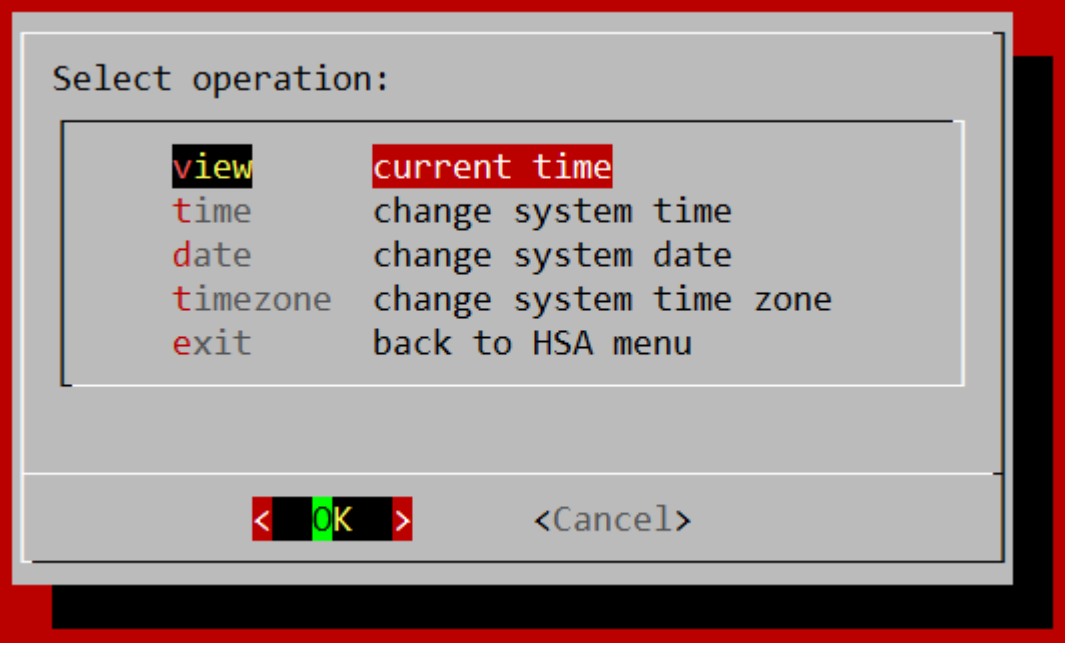

These settings are the same as made with the [Setup Wizard:](#page-9-0) [Enter time,](#page-13-1) [Enter date,](#page-13-0) [Setting timezone.](#page-12-1)

#### <span id="page-29-2"></span>6.3 update

Please follow the onscreen instructions to install offline upates for the HSA. Updates can be downloaded via the FTP: <ftp://customer:FZig9k@ftp2.iqsol.biz/6-IQSol-Customer/HSA/Updates/>

#### <span id="page-29-3"></span>6.4 backup

This option allows you to create and download a configuration backup from the HSA.

After a backup file has been created, you can download it. Open a web browser and enter the IP of your HSA (displayed in the "Download" window) in the address bar. Right klick on "backup\_date\_time.tar.gz" and select "Save target as ...".

The backups will be named according to the following scheme: backup\_*DATE*\_*TIME*.tar.gz Example: backup\_20180828\_143021.tar.gz (2018.08.28 14:30:21)

**Note:** This does NOT include user passwords on the HSA and certificates and keys stored on the yubiHSM! See [The yubiHSM menu](#page-26-0) [> backup](#page-26-4) to create a backup from the YubiHSM.

#### <span id="page-29-4"></span>6.5 restore

Please follow the onscreen instructions to restore backups to the HSA.

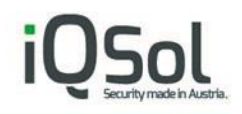

### <span id="page-30-0"></span>6.6 wizard

This enables or disables the [Setup Wizard.](#page-9-0)

#### <span id="page-30-1"></span>LinuxCLI 6.7

This opens a Linux Shell.

**Note:** You should always use the menus provided by the HSA to make configuration changes to avoid compatibility issues.

<span id="page-30-2"></span>6.8 reboot

Reboots the HSA.

<span id="page-30-3"></span>6.9 shutdown

Shutdown the HSA.

# <span id="page-30-4"></span>**7 The logging menu**

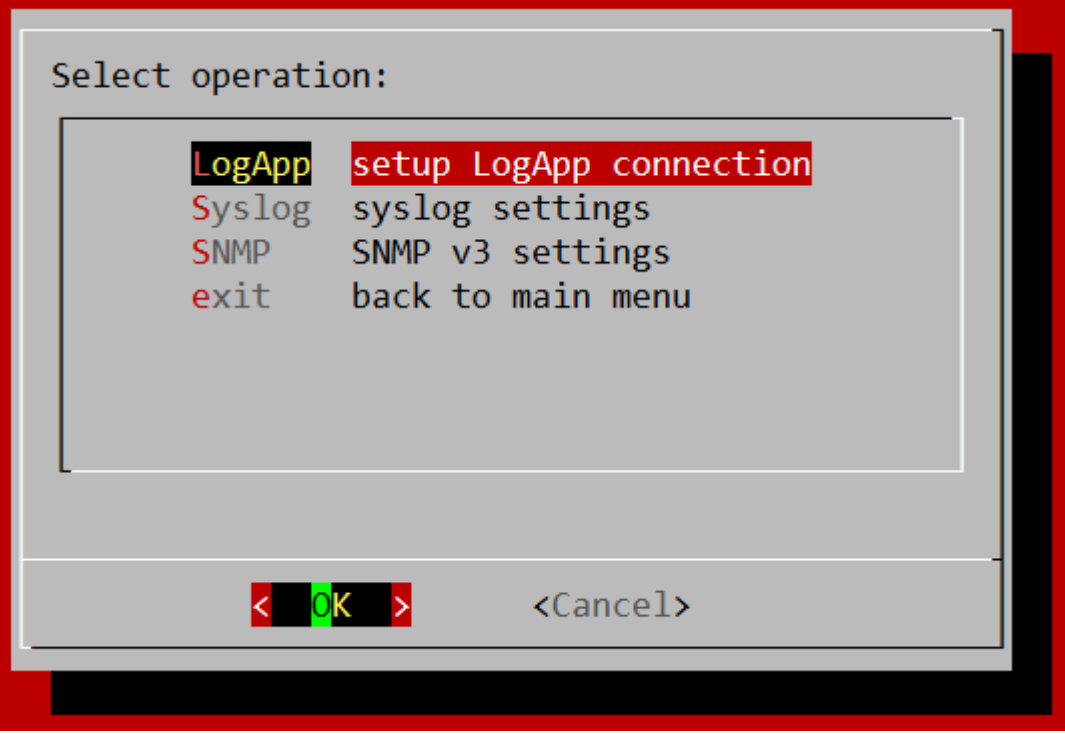

#### <span id="page-30-5"></span> $7.1$ Syslog

Opens a submenu:

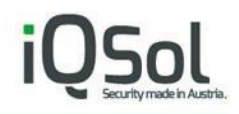

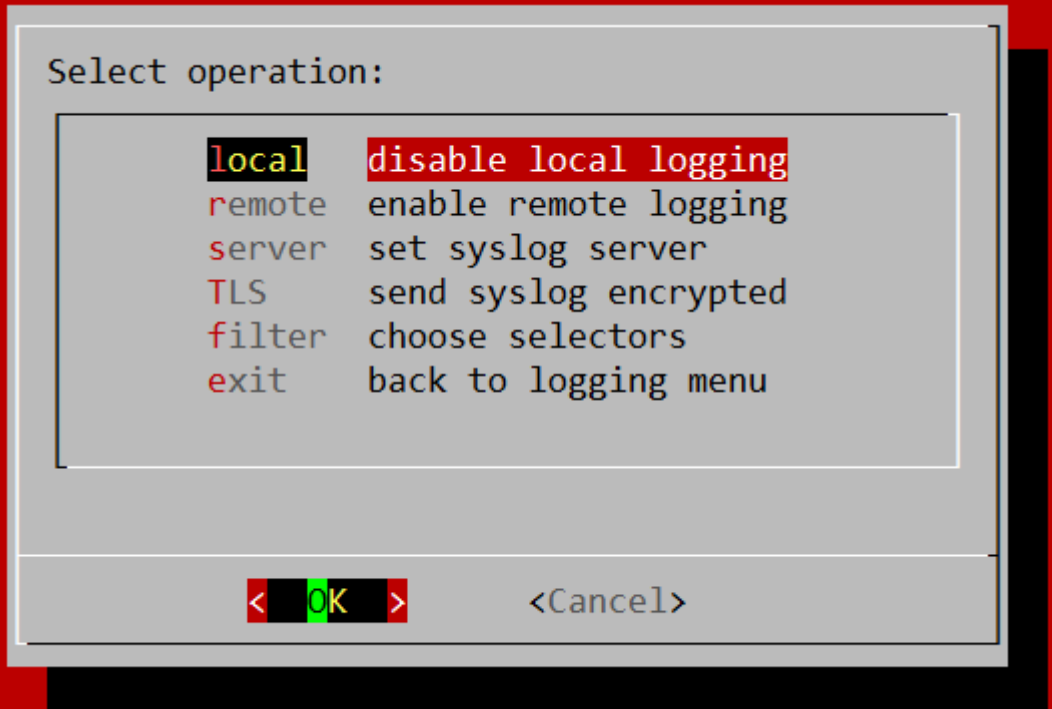

### <span id="page-31-0"></span>7.1.1 local

Toggles between enabled or disabled local logging.

### <span id="page-31-1"></span>7.1.2 remote

Toggles between enabled or disabled logging to a remote syslog server.

### <span id="page-31-2"></span>7.1.3 server

Here you can specify how to connect to the remote syslog server (IP, Port, TCP or UDP).

### <span id="page-31-3"></span>7.1.4 TLS

Opens a submenu where you can configure syslog TLS settings.

- "upload" the certificate from your syslog server.
- "enable"/"disable" TLS (toggles between enabled or disabled).
- With "AuthMode" you can choose between the following authentication metods:
	- o anon anonymous authentication
	- o x509/fingerprint ertificate fingerprint authentication
	- o x509/certvalid certificate validation only
	- o x509/name certificate and subject name validation

### <span id="page-31-4"></span>7.1.5 filter

Opens a submenu where you can select a syslog facility, to customize it's logging level.

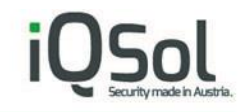

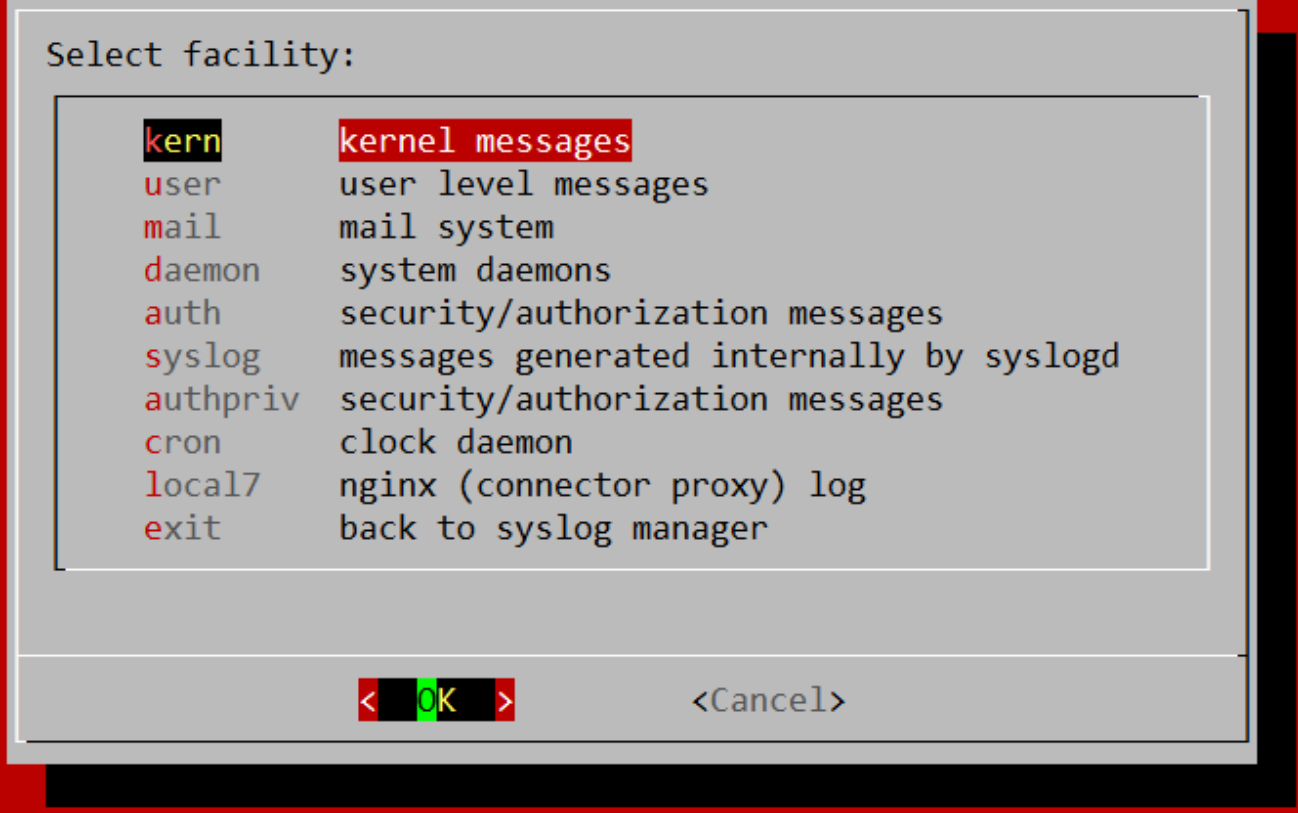

After selecting a facility and clicking OK, the following submenu opens:

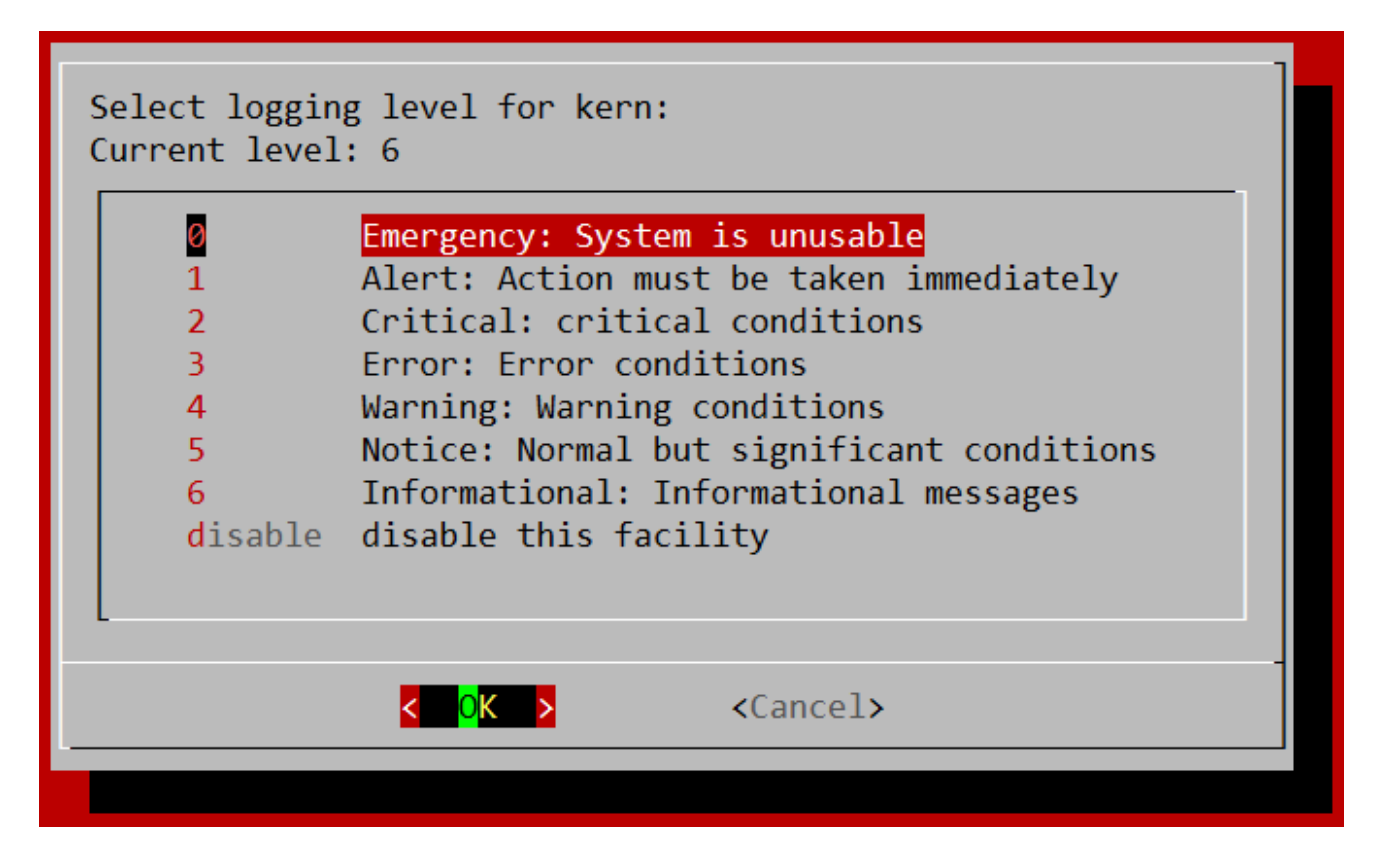

Select one of the displayed logging levels and click OK.

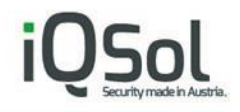

#### <span id="page-33-0"></span> $7.2$ SNMP

Opens a submenu to configure SNMP v3.

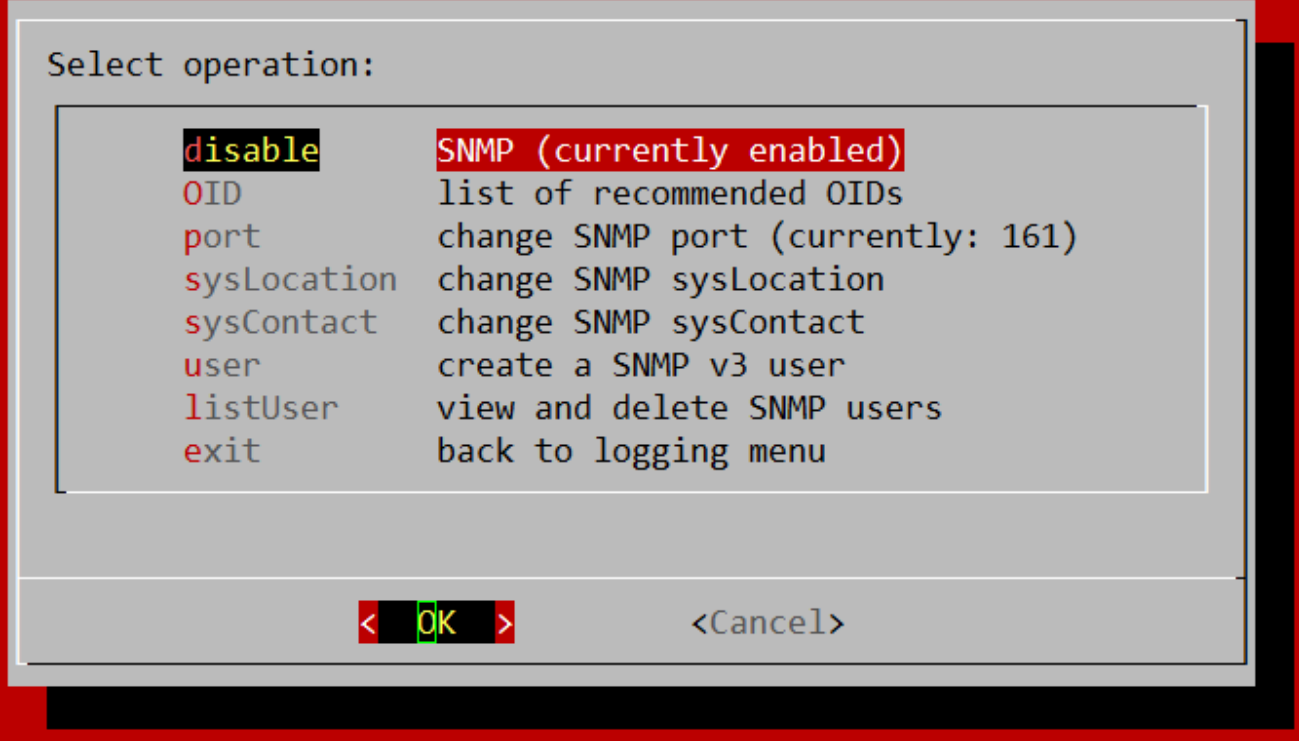

### <span id="page-33-1"></span>7.2.1 enable/disable

Toggle switch.

### <span id="page-33-2"></span>7.2.2 OID

Displays a list of usefull OIDs (Object Identifiers) for reading information using SNMP. Example snmpwalk command to check if YubiHSM connector and nginx proxy are running: snmpwalk -v 3 -u user -a SHA -A auth-pw -x AES -X crypto-pw -l authNoPriv 192.168.0.1 .1.3.6.1.4.1.2021.2

### <span id="page-33-3"></span>7.2.3 port

Changes the SNMP port.

### <span id="page-33-4"></span>7.2.4 sysLocation

Can change the name of the physical location for the device.

### <span id="page-33-5"></span>7.2.5 sysContact

Can change the the primary contact for the device.

### <span id="page-33-6"></span>7.2.6 user

Can crate a new SNMP v3 user. The following information is required for this: user name, authentication password (to authenticate the user), crypto password (to encrypt the data).

### <span id="page-34-0"></span>7.2.7 listUser

Lists all SNMP v3 users, select one and click OK to delete it or select Exit to go back.

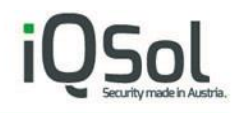

## <span id="page-35-0"></span>**8 YubiHSM setup on a PKI Server**

#### <span id="page-35-1"></span>8.1 Installing the connector certificate

First install the connector certificate "yubihsm-connector-https.crt" on the PKI server.

This certificate was created and downloaded on the HSA Box.

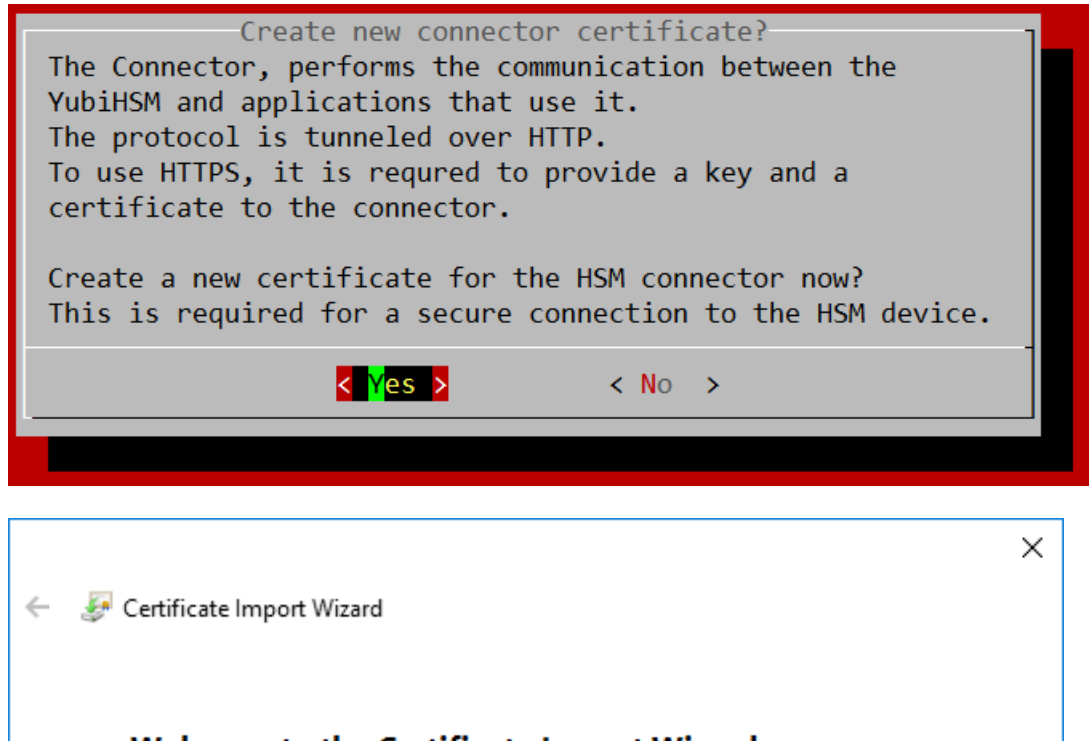

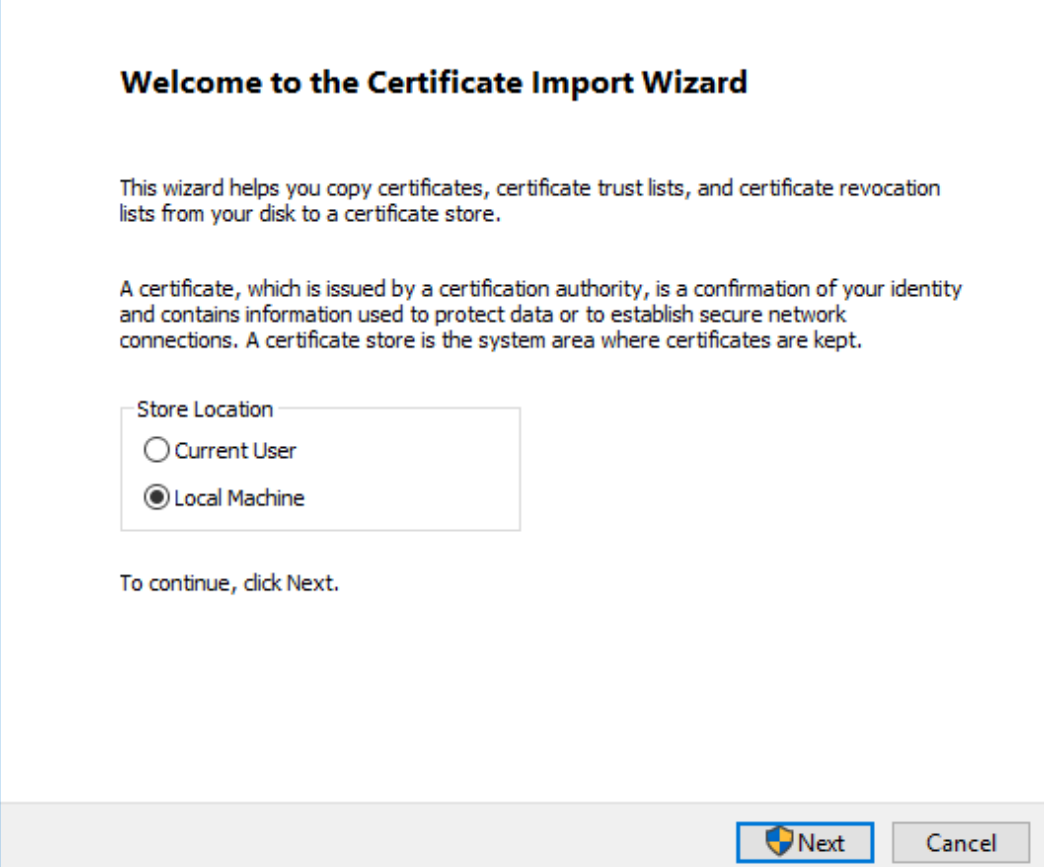

Select "Local Machine" and install it in "Trusted Root Certification Authorities".

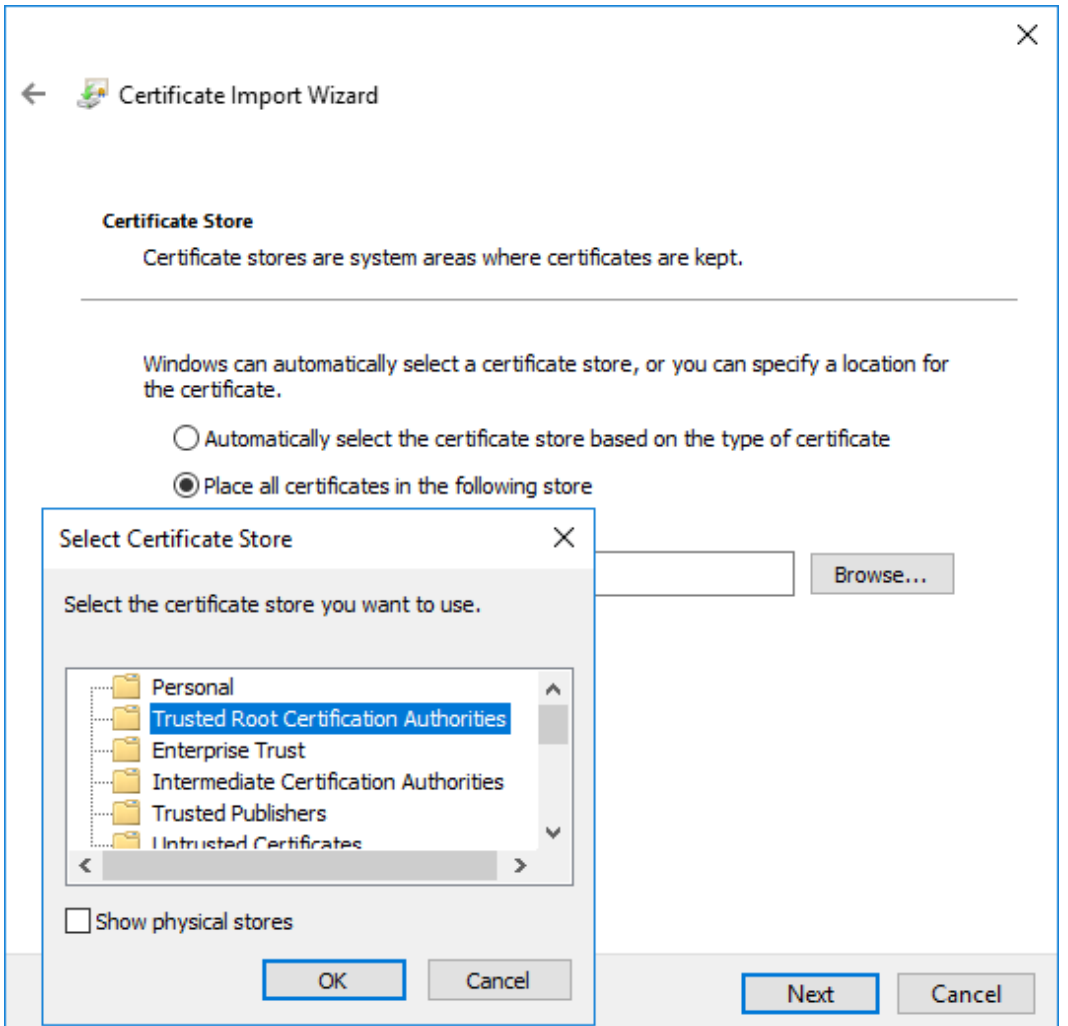

#### <span id="page-36-0"></span> $8.2$ Installing the YubiHSM Key Storage Privider.

Download the Setup from the following Link:

<https://www.yubico.com/products/services-software/download/yubihsm-2-libraries-and-tools/>

Select "Windows 10, Server 2012, Server 2016".

Extract the zip archive and execute "yubihsm-cngprovider-windows-amd64.msi", the other contents of the zip are not required.

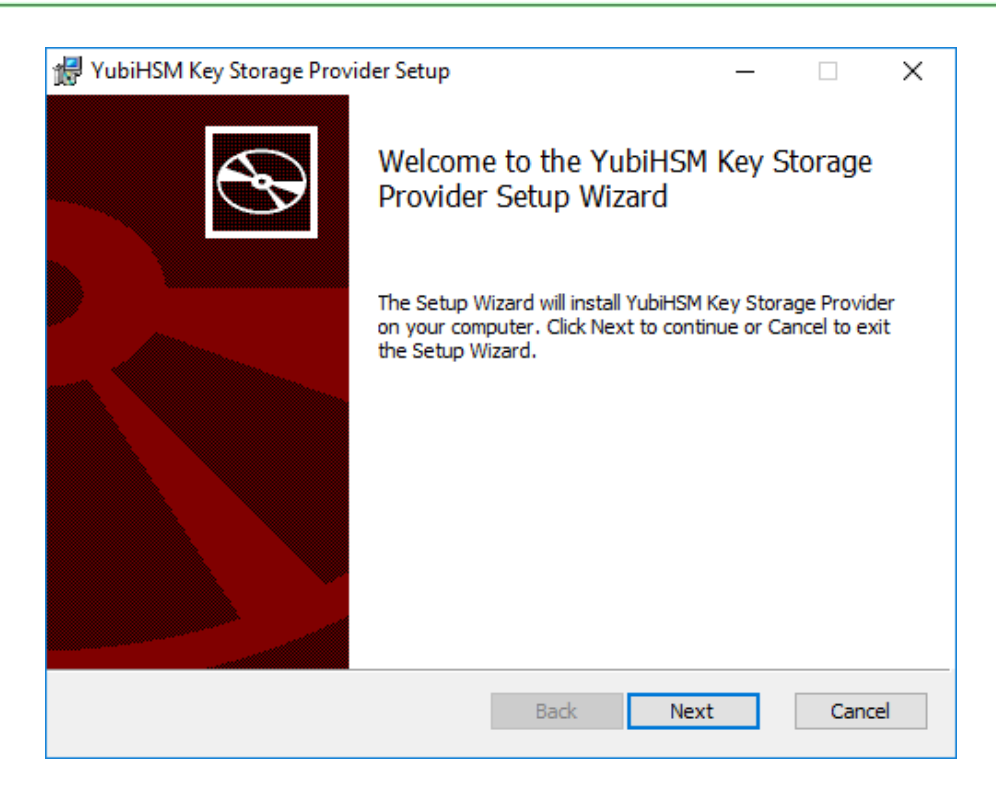

Follow the YubiHSM Key Storage Provider Setup Wizard until it is completed and then open the Registry Editor and navigate to \HKEY\_LOCAL\_MACHINE\SOFTWARE\Yubico\YubiHSM.

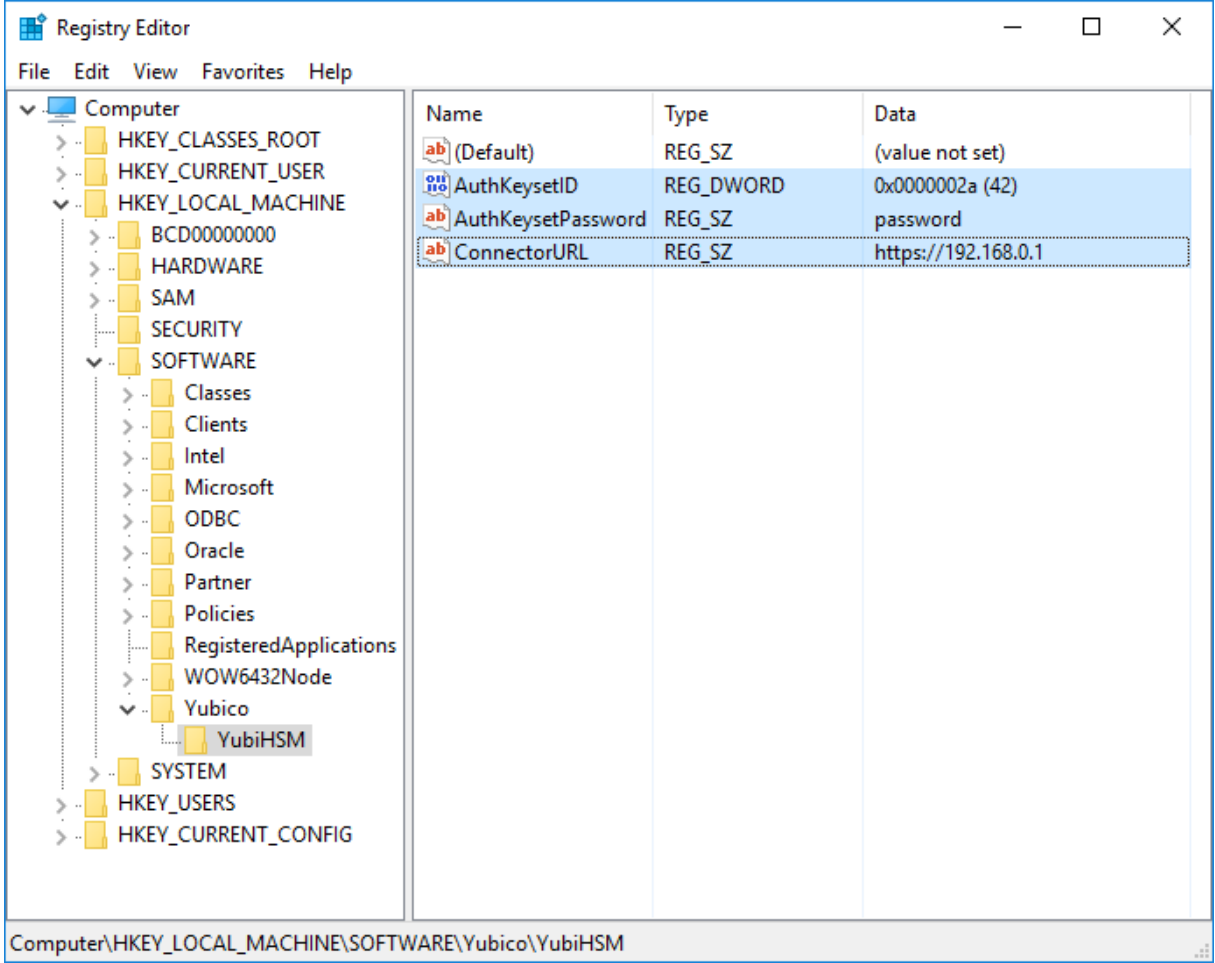

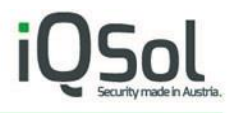

Change the "AuthKeysetID", "AuthKeysetPassword" and "ConnectorURL" according to the settings made on the HSA box.

"AuthKeysetID" is the ID for the PKI authentication key created on the HSA box.

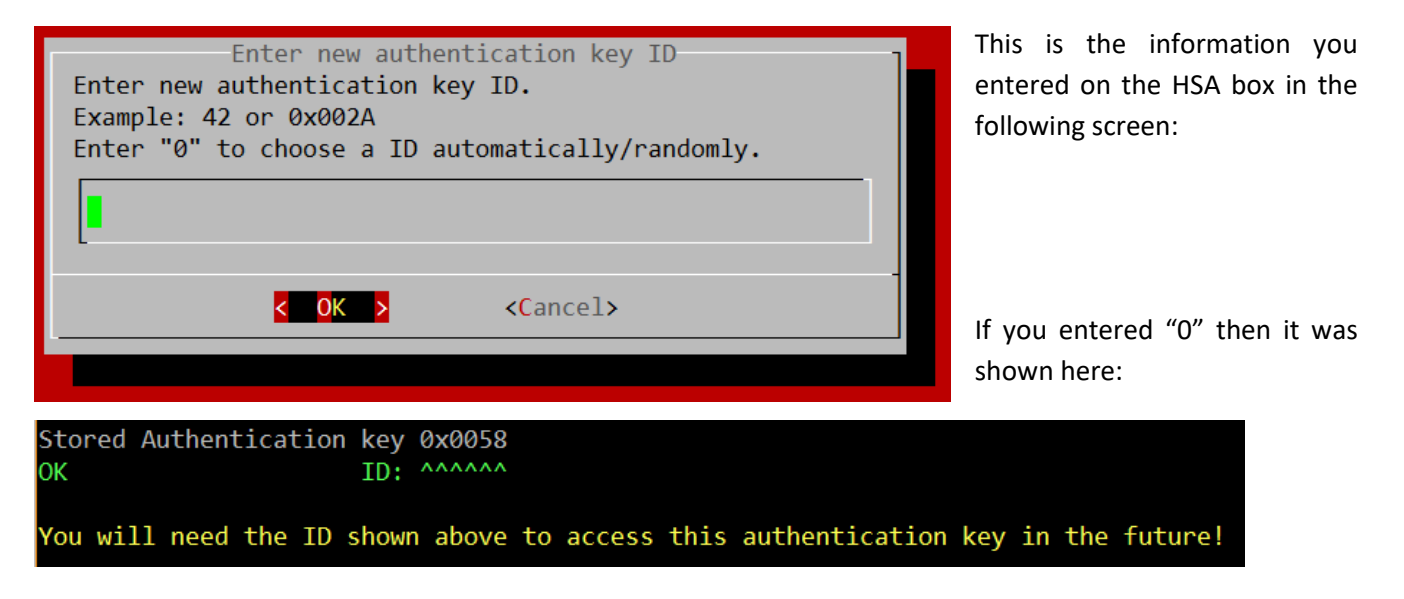

"AuthKeysetPassword" is the password specified for the authentication key.

"ConnectorURL" is https:// followed by the IP of the HSA Box

#### <span id="page-38-0"></span> $8.3$ Add the CA Role

Select Add Roles and Features on the PKI Server.

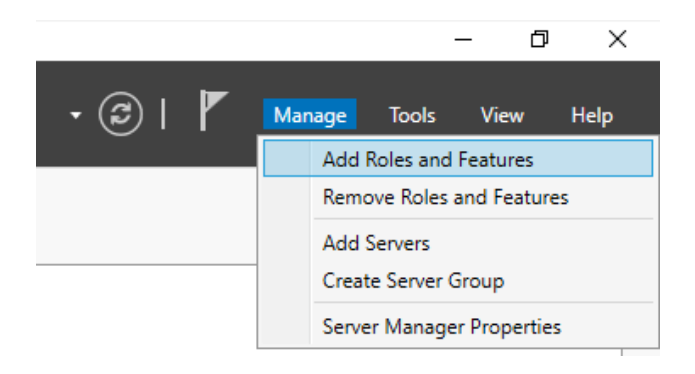

Follow the wizard until "Server Roles" and select "Active Directory Certificate Services".

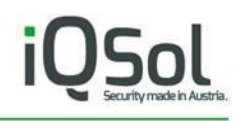

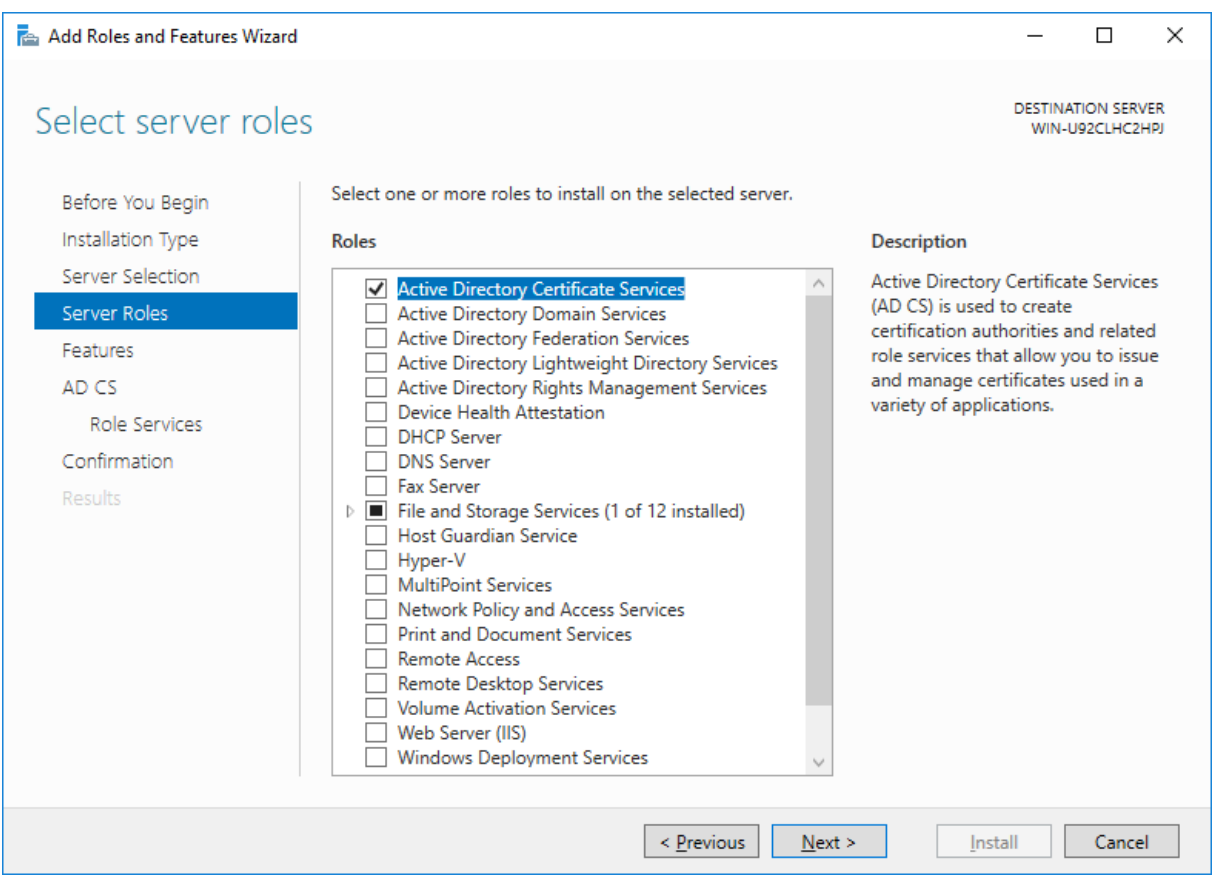

Proceed with the wizard.

When you reach "Role Services" select "Certification Authority" and "Certification Authority Web Enrollment".

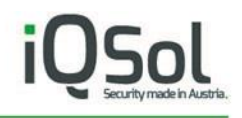

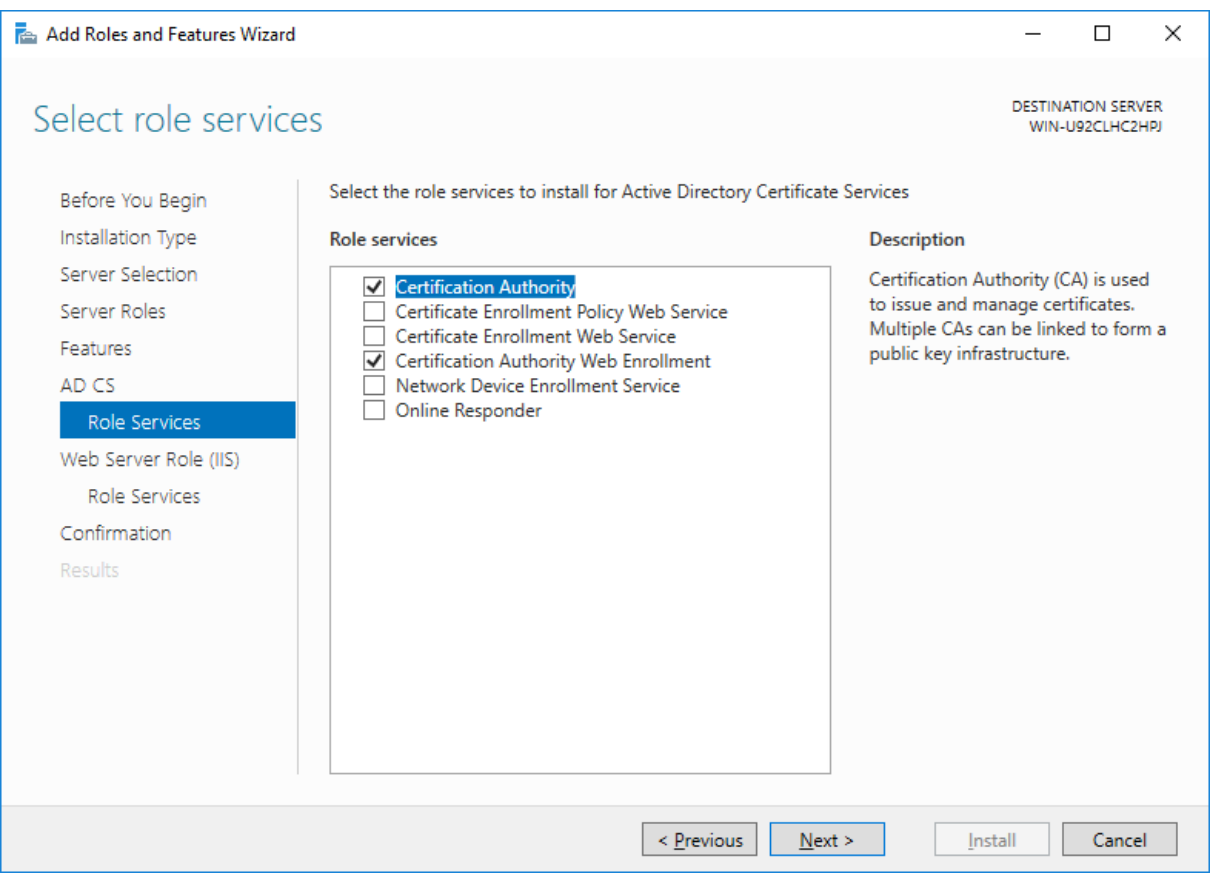

Proceed with the wizard until it's finished.

### <span id="page-40-0"></span> $8.4$ Configure Active Directory Certificate Services

In the "Server Manager" you will see the following in the upper right:

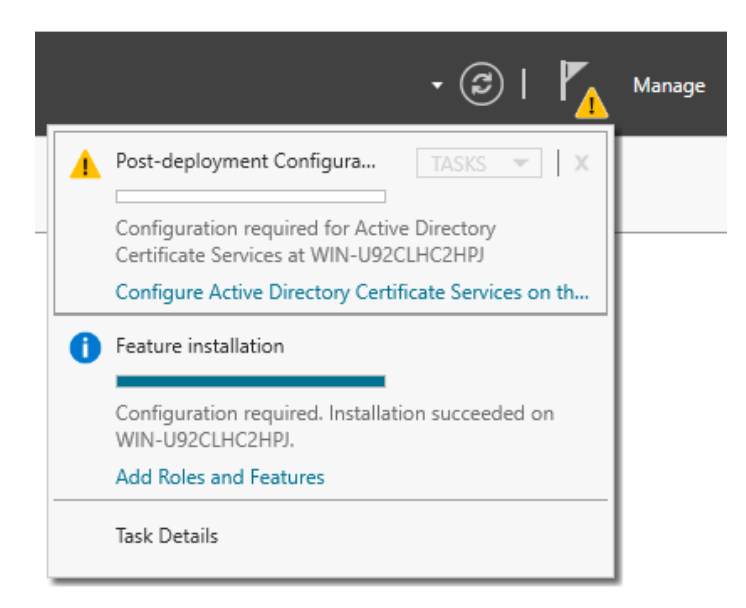

Click on Configure Active Directory Certificate Services…

A Wizard will start, follow the Wizard and select options as shown below.

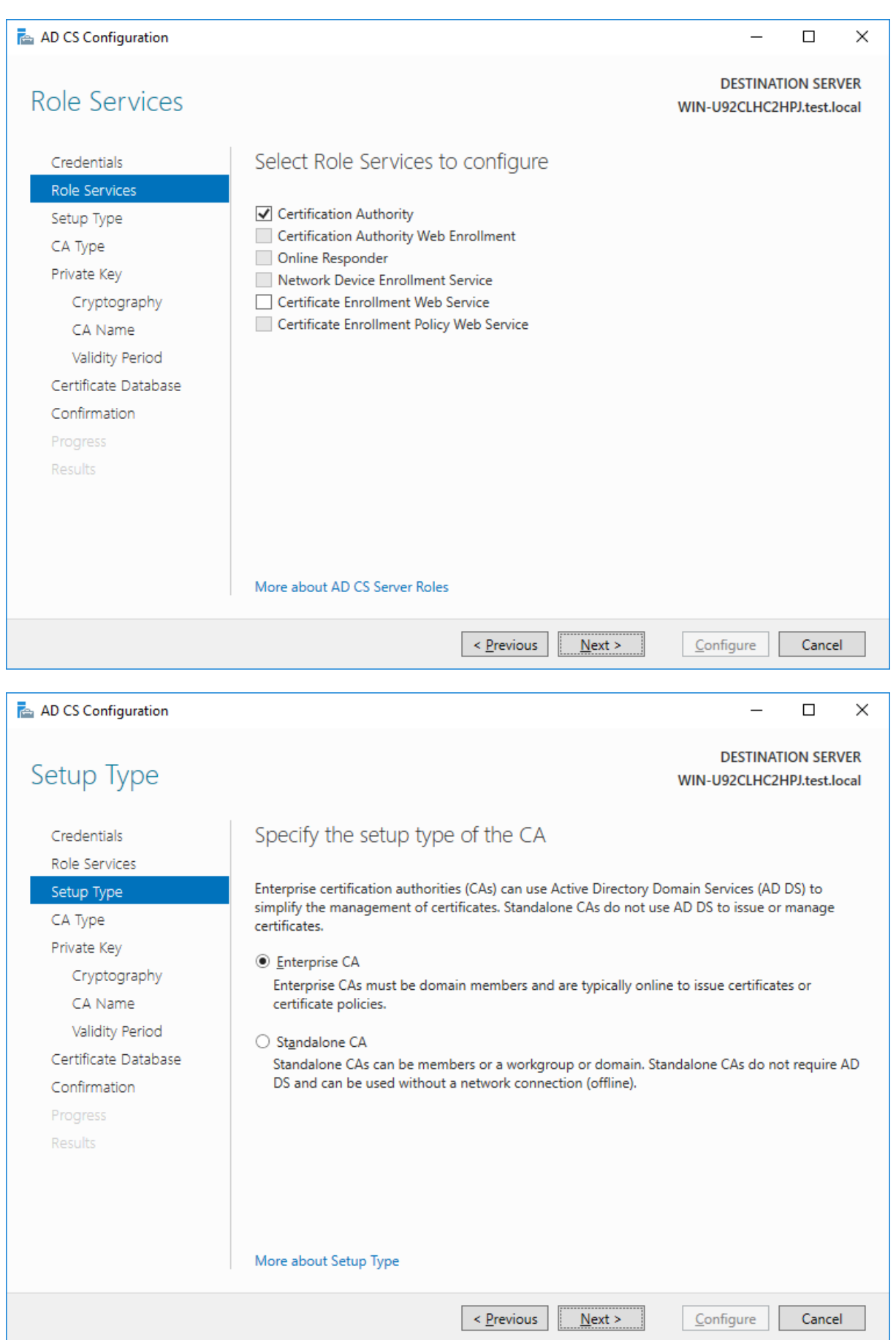

# iQSol

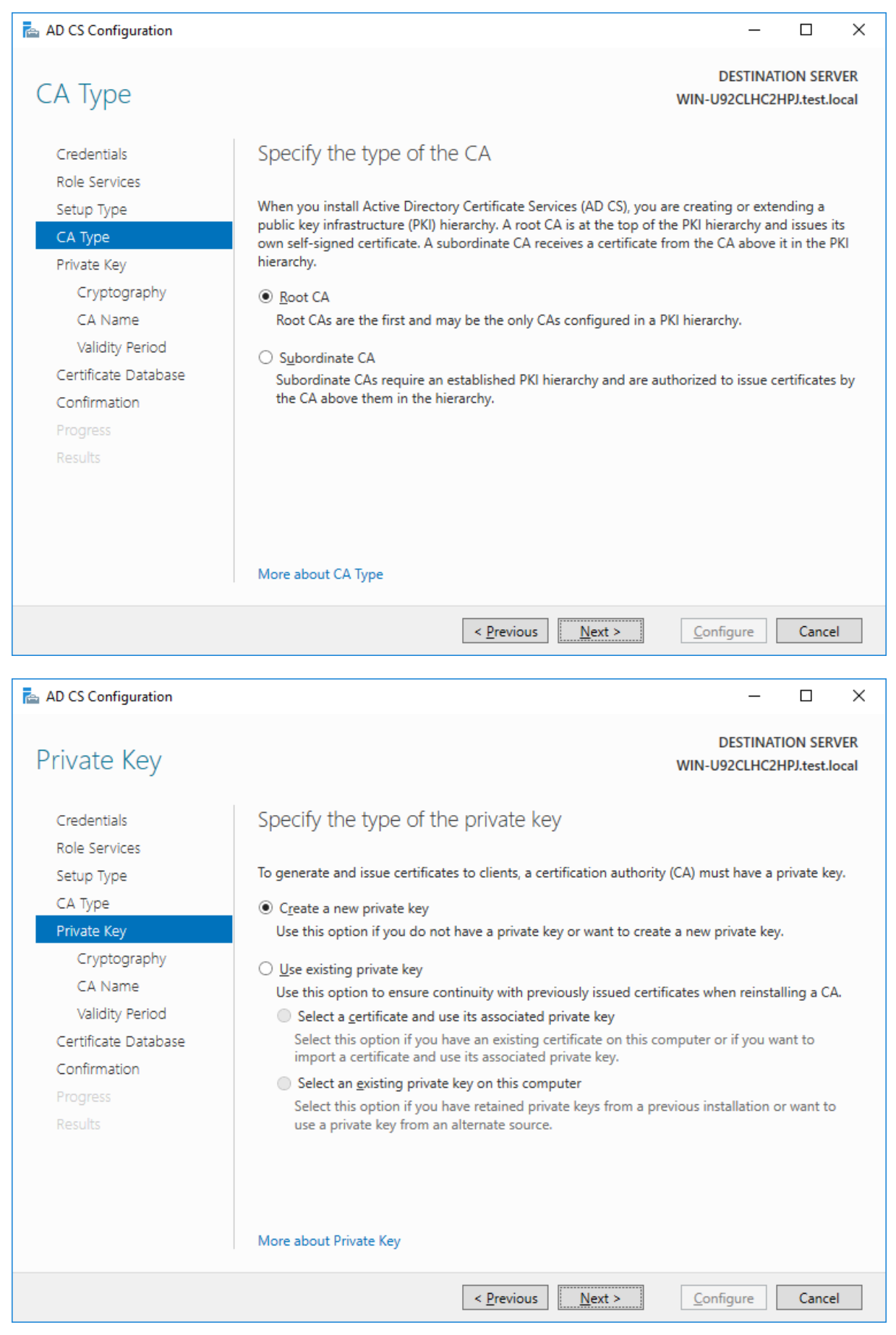

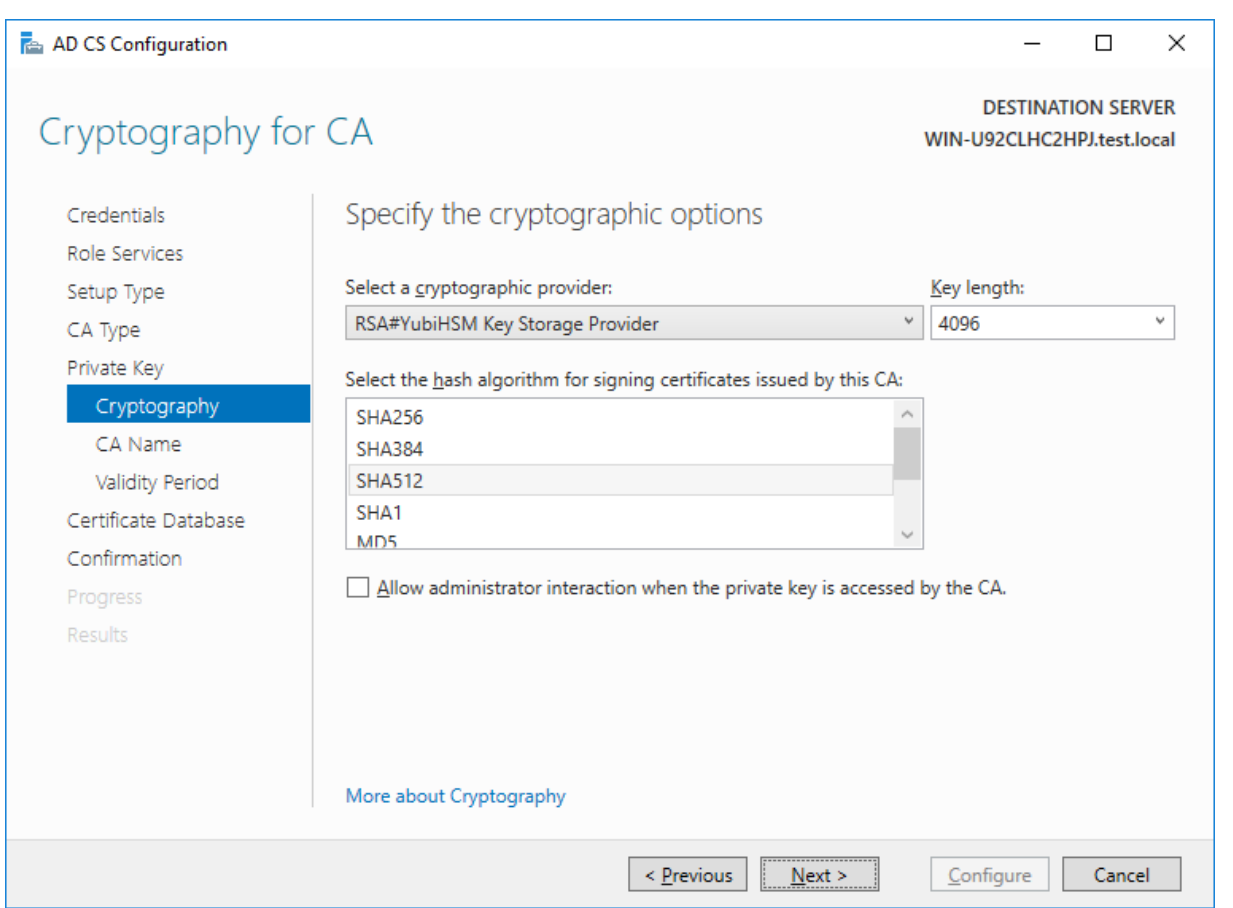

Select RSA#YubiHSM Key Storage Provider from the list displayed. This indicates that the root key should be generated on the YubiHSM.

Proceed with the Wizard.

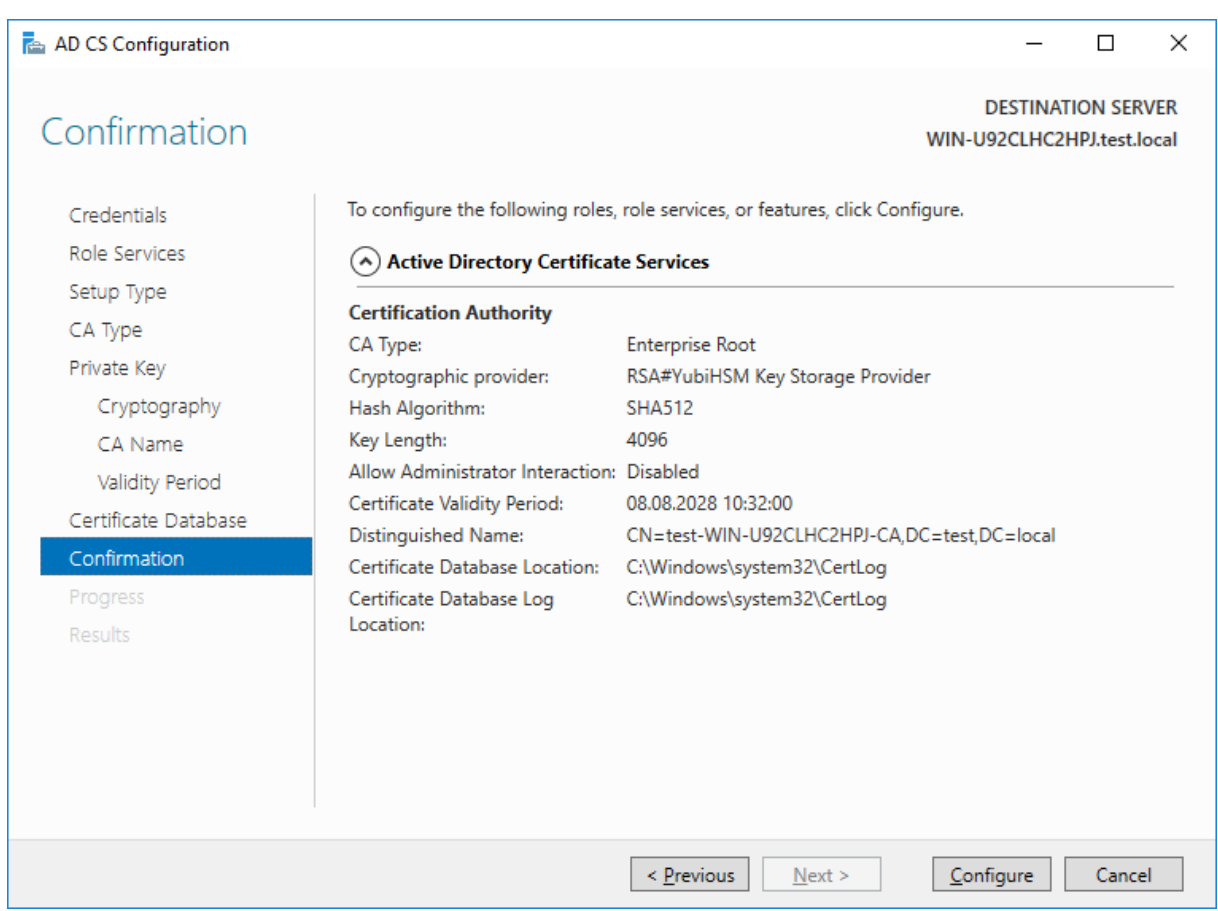

In the Confirmation page, the important detail is that the YubiHSM Key Storage Provider is being used to store the CA private key. Click Configure.

### Now you should see "Configuration succeeded" in the Results page.

The following roles, role services, or features were configured:

Active Directory Certificate Services

**Certification Authority** More about CA Configuration Configuration succeeded

The Active Directory Certificate Services are now ready for use.

# <span id="page-45-0"></span>**9 Troubleshooting**

### <span id="page-45-1"></span>9.1 Active Directory Certificate Services

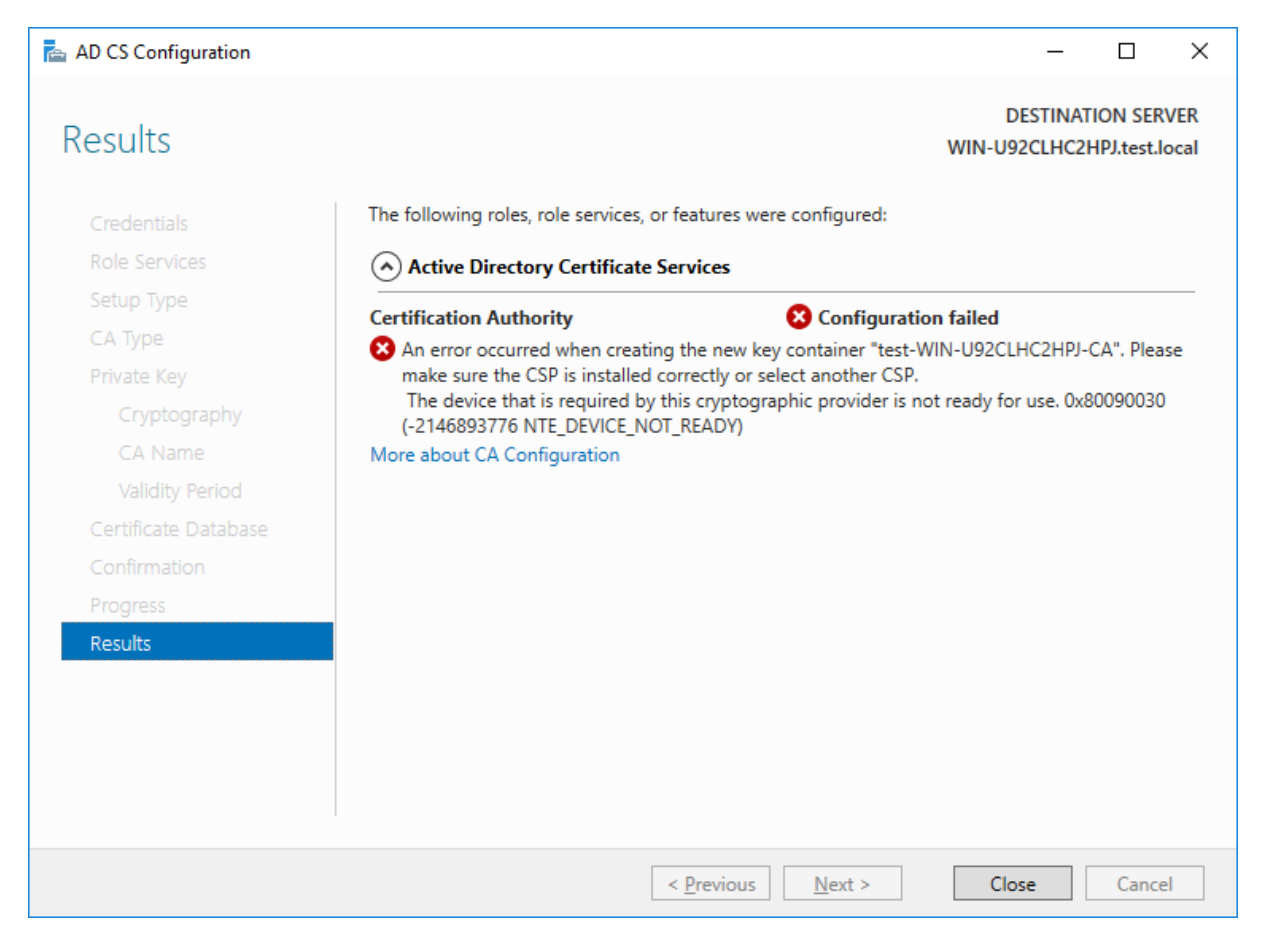

If you don't see "Configuration succeeded" but instead get the error "The device that is required by this cryptographic provider is not ready for use.", you can try this:

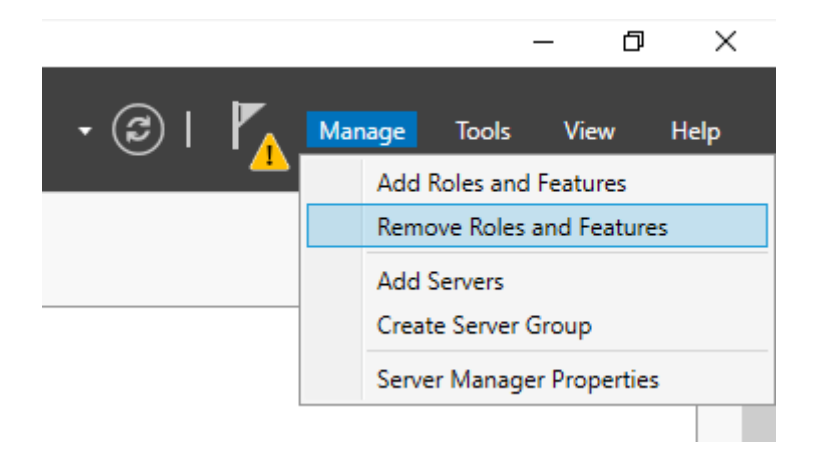

Remove the Active Directory Certificate Services and install them again like shown before.

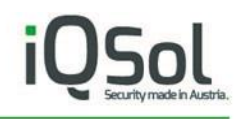

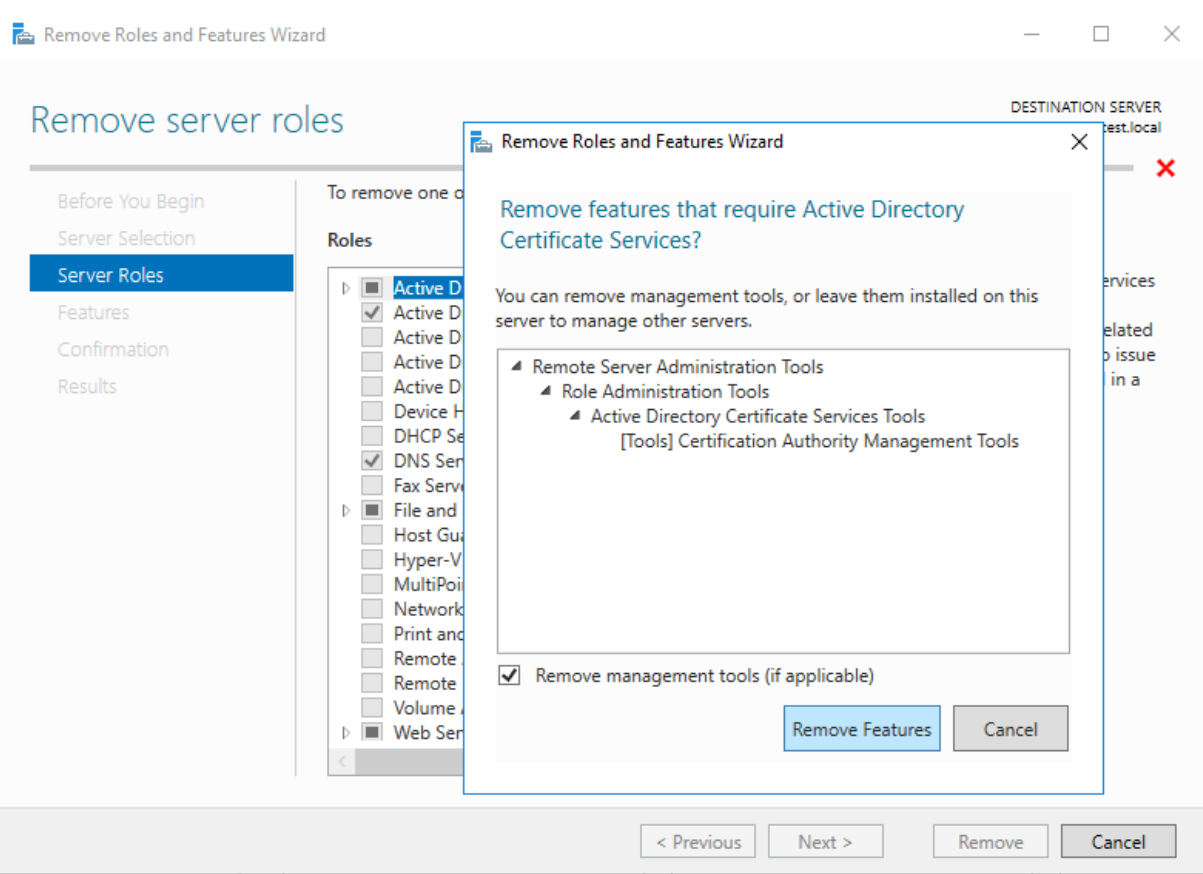

After reinstalling the Active Directory Certificate Services, start the configuration Wizard again.

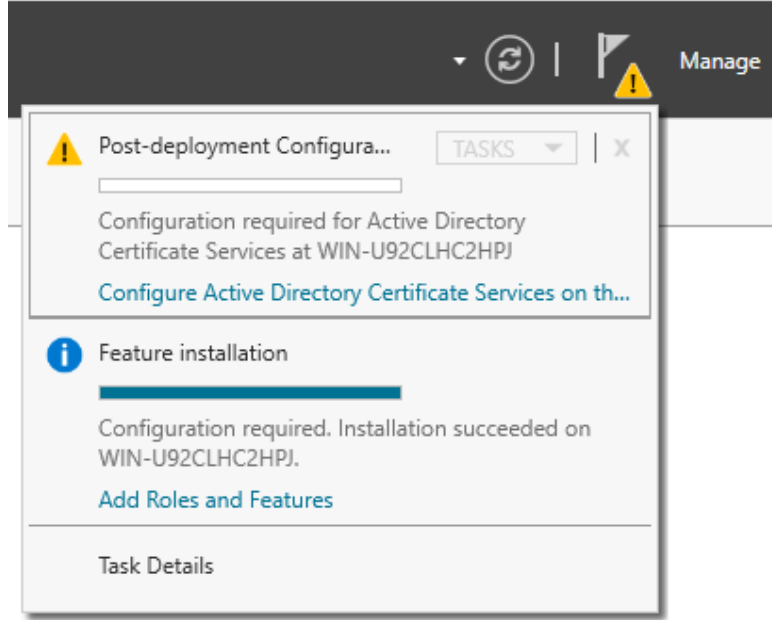

Proceed the Wizard as before but in the "Pirivate Key" page, select "Use existing private key" instead of creating a new one. (It is possible the key was already created before but the Wizard still reported "Configuration failed".)

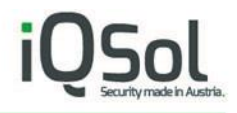

Choose "Select an existing private key on this computer".

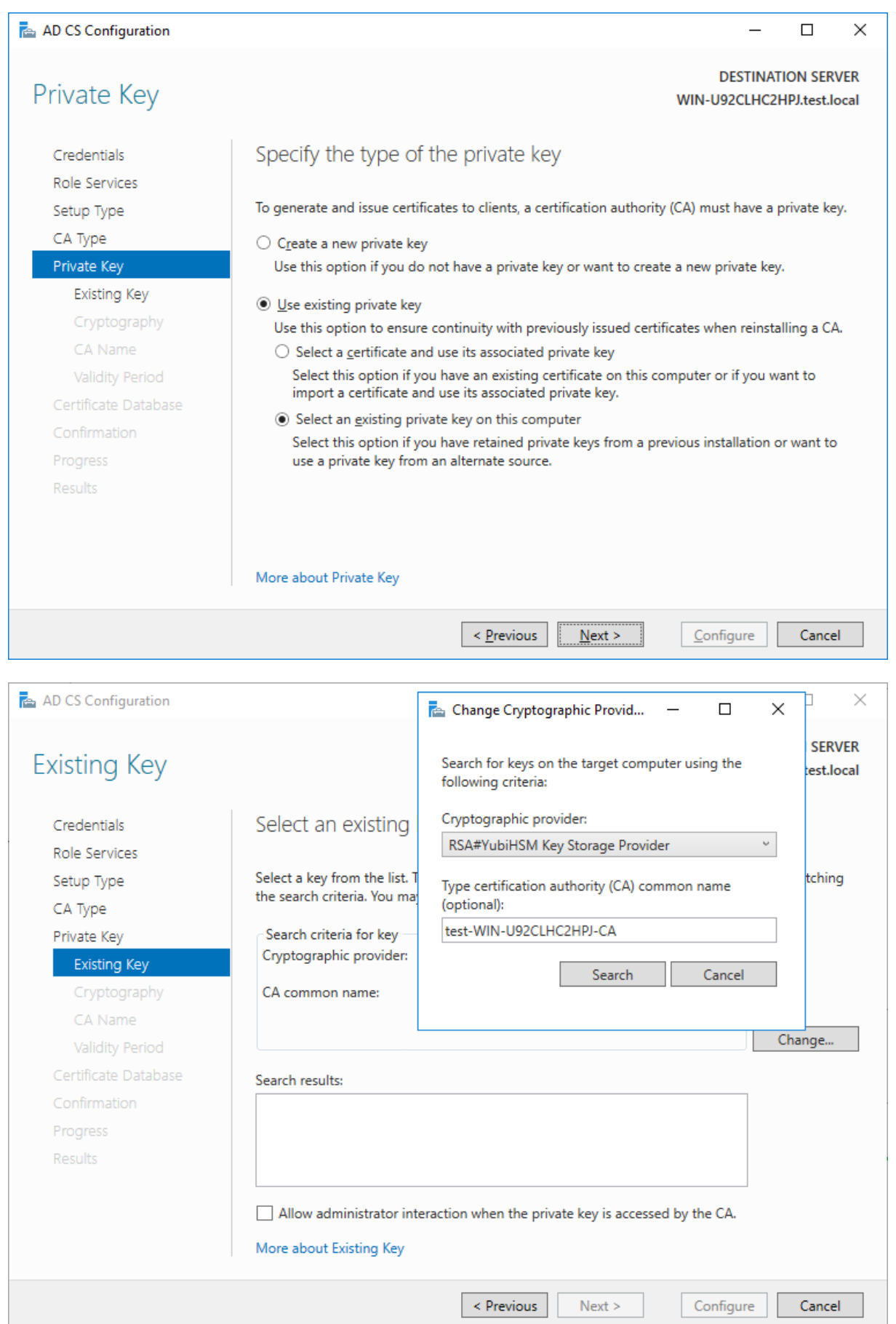

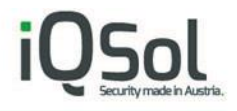

In the "Existing Key" page select "Change…" and choose the YubiHSM Key Storage Provider.

Click on Search.

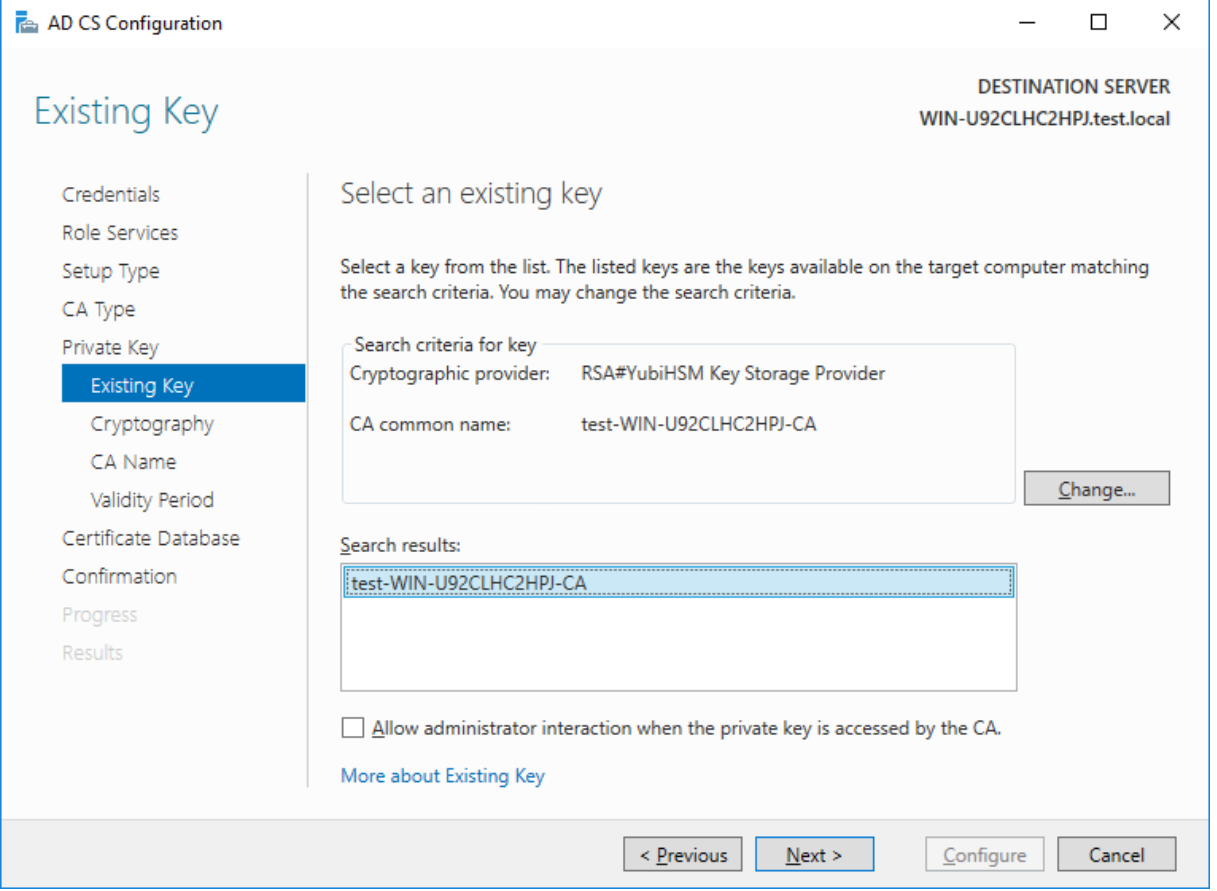

If you see anything in the Search results name like [Server name]-CA, then the private key was already created in the first try and you can use this key to complete the Wizard.

Click Next and ensure the YubiHSM Key Storage Provider is selected.

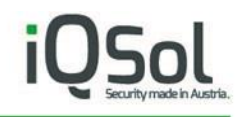

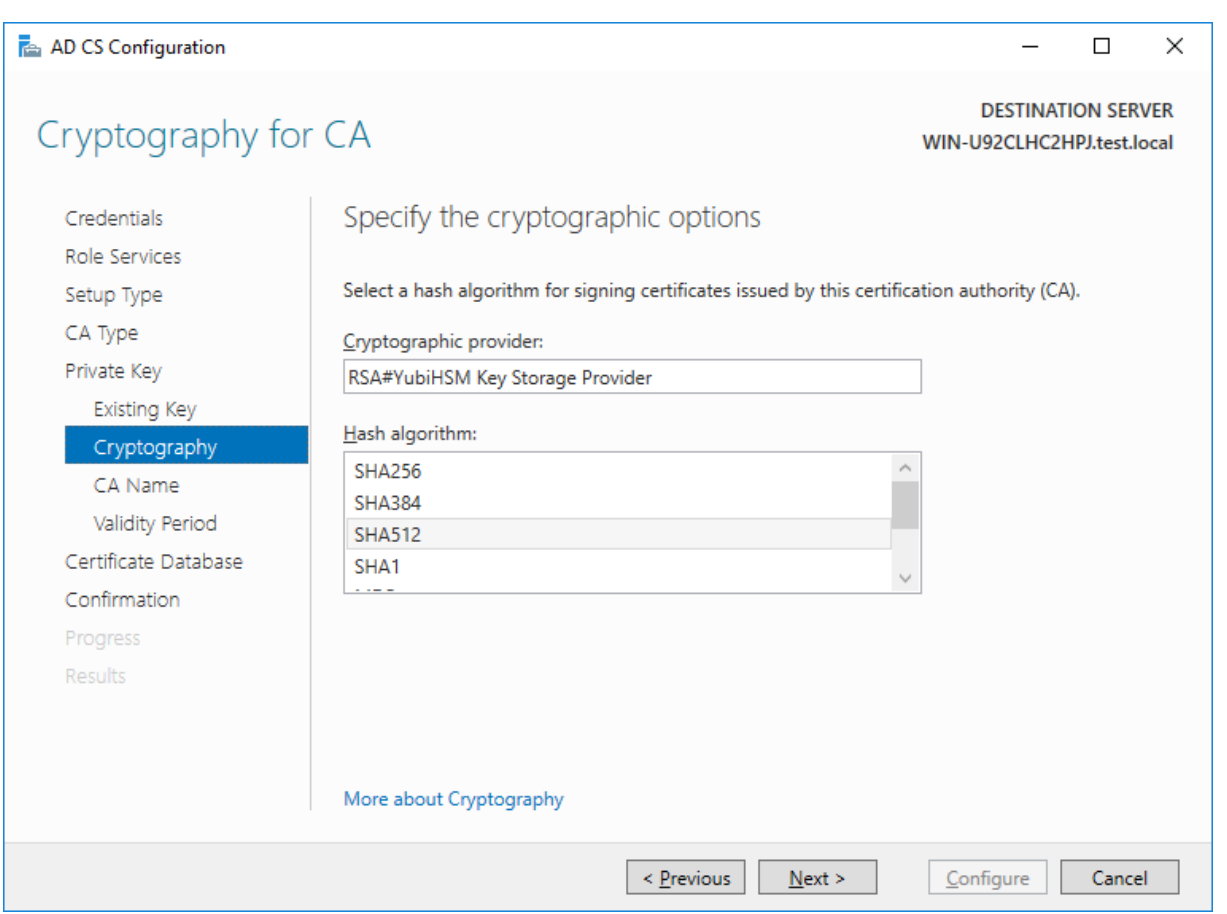

### Proceed with the Wizard, now the Configuration should succeed.

The following roles, role services, or features were configured:

### $\textcircled{*}$  Active Directory Certificate Services

**Certification Authority** More about CA Configuration Configuration succeeded